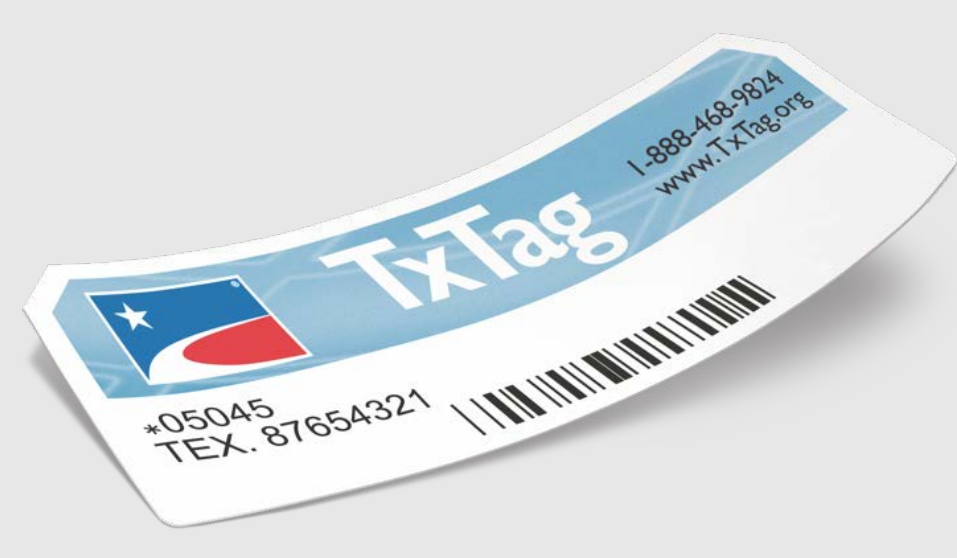

# New Website User Guide

December 2020

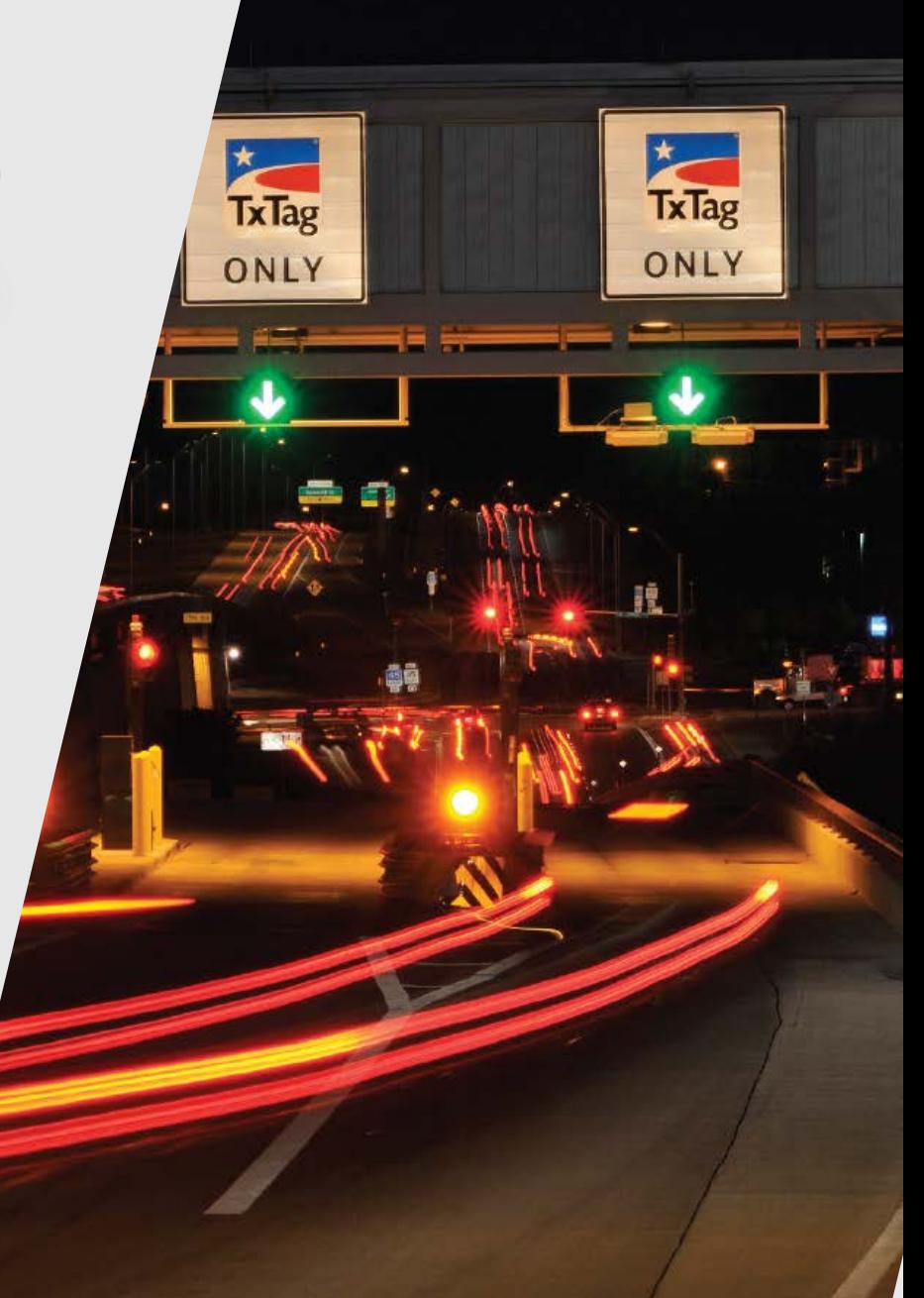

# Table of Contents

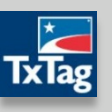

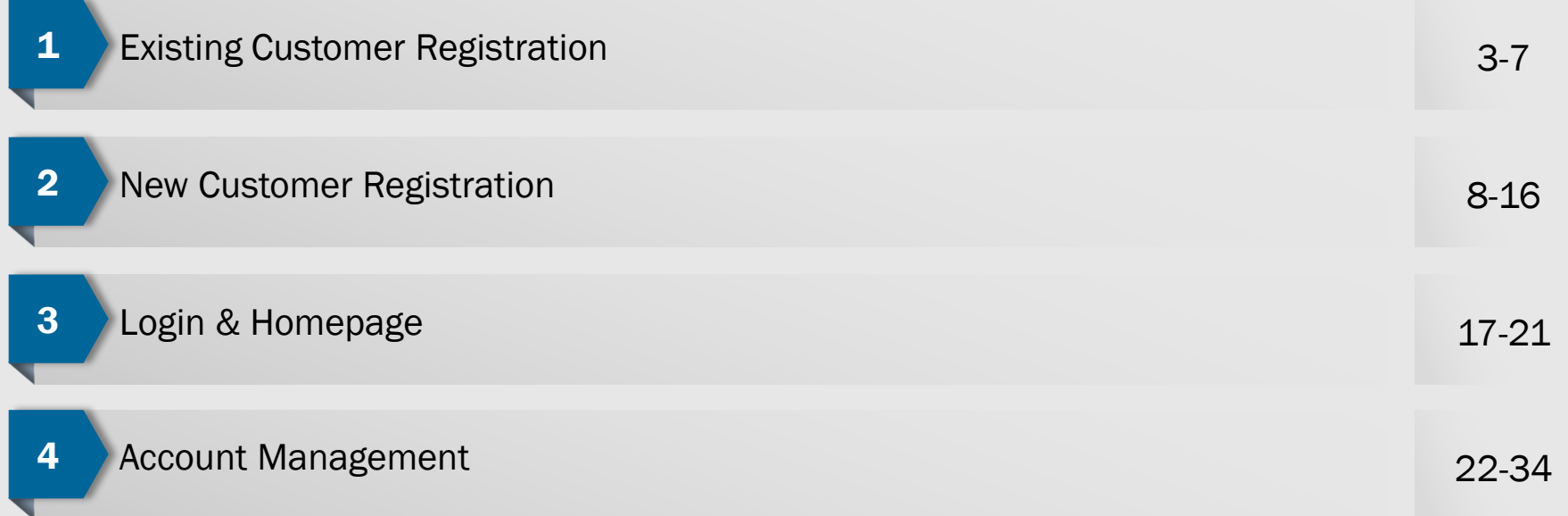

- Online registration for Existing Customers
	- From the TxTag Homepage, click the "Click here" link in the center of the banner

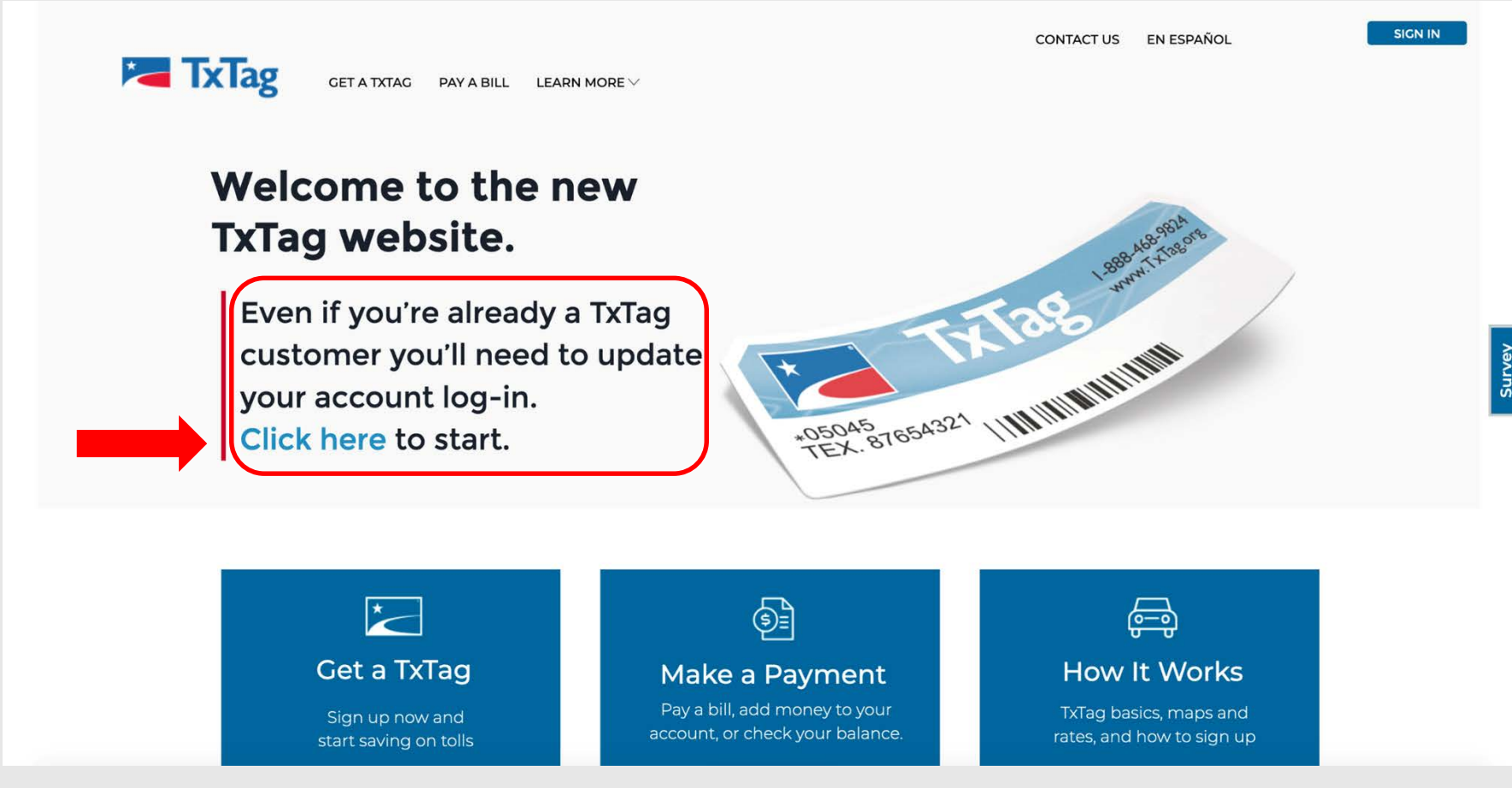

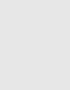

- Customer is redirected to the "Update Your Log-In Credentials" screen
- **Customer verifies account using their Account Number/PIN or e-mail address**

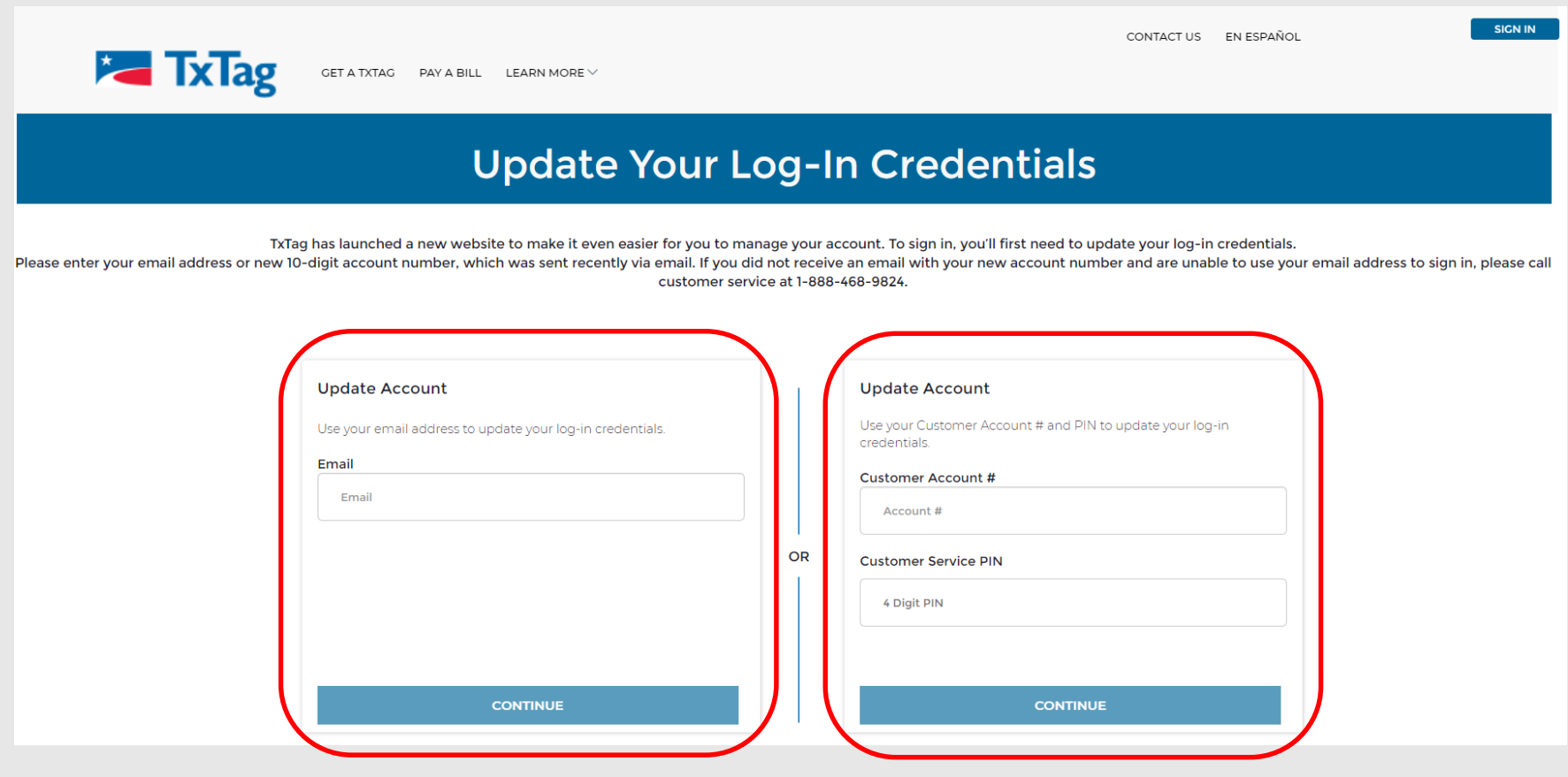

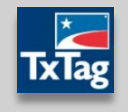

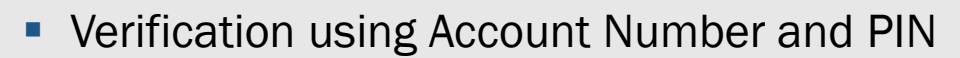

– Customer is redirected to the "TxTag Profile Registration" form to update E-mail, Password and Security Question

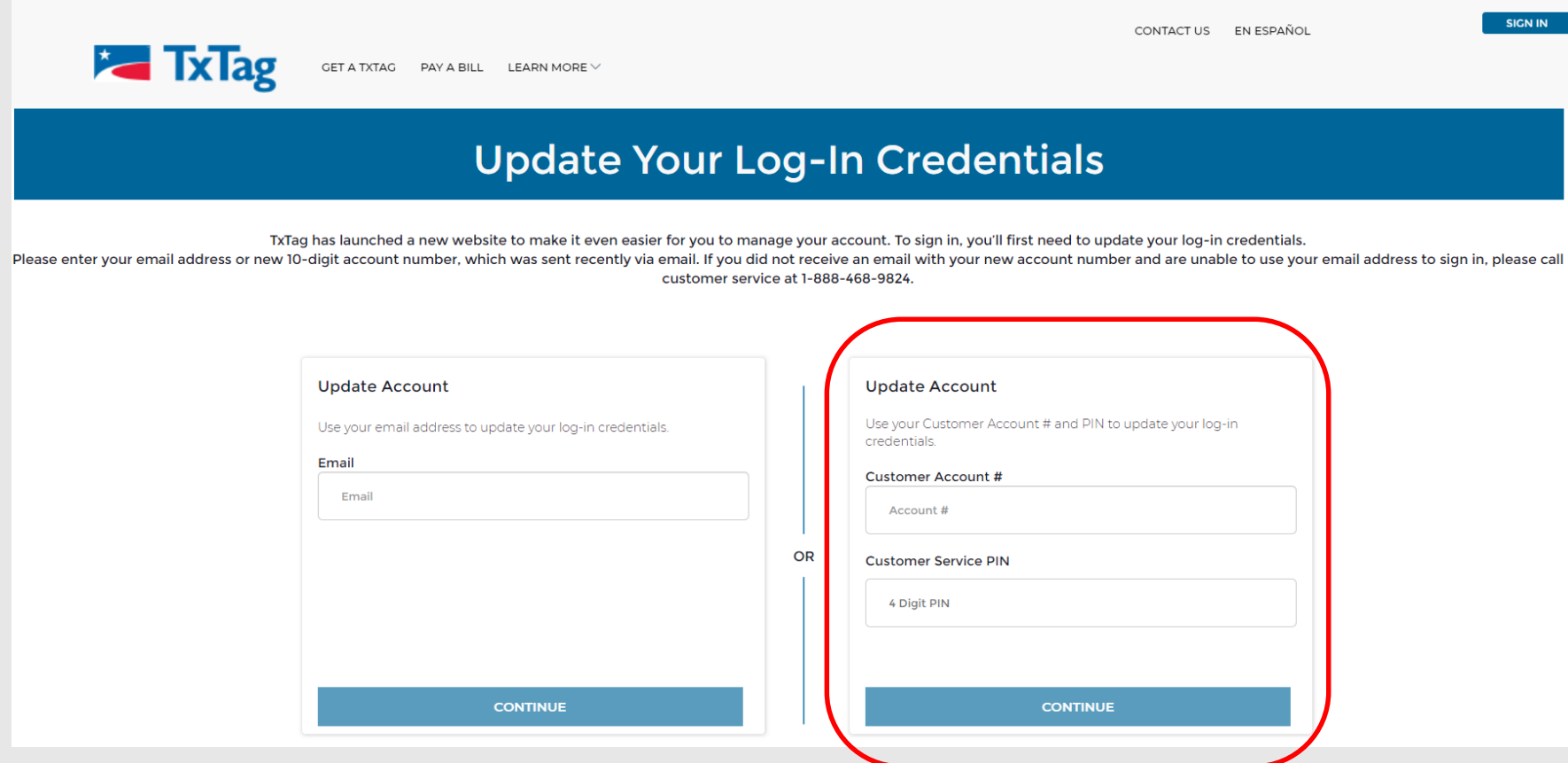

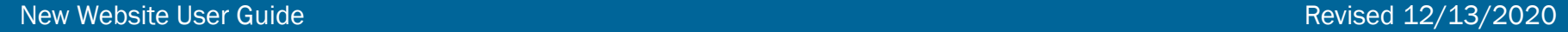

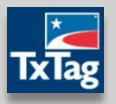

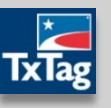

- **Verification using E-mail** 
	- Customer receives an e-mail containing a verification link to update profile information
	- Link will redirect to the "TxTag Profile Registration" form (previous slide)

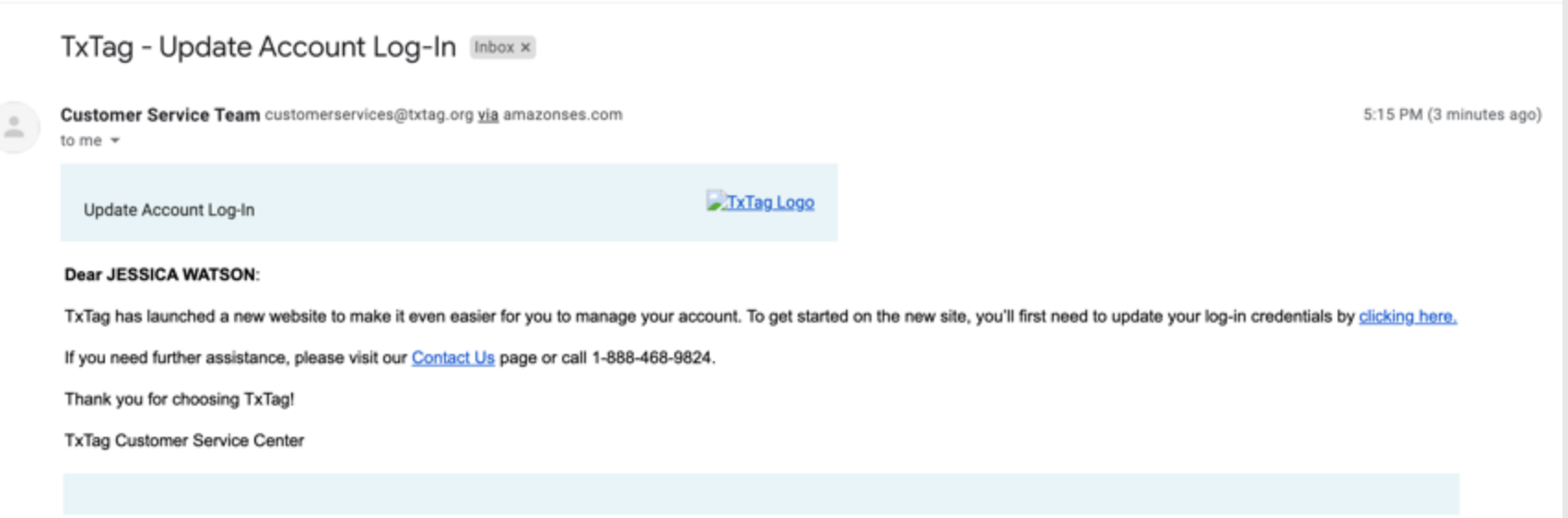

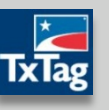

**-** After completing the TxTag Profile Registration form, the customer is then redirected to the "Vehicle & Tags" page

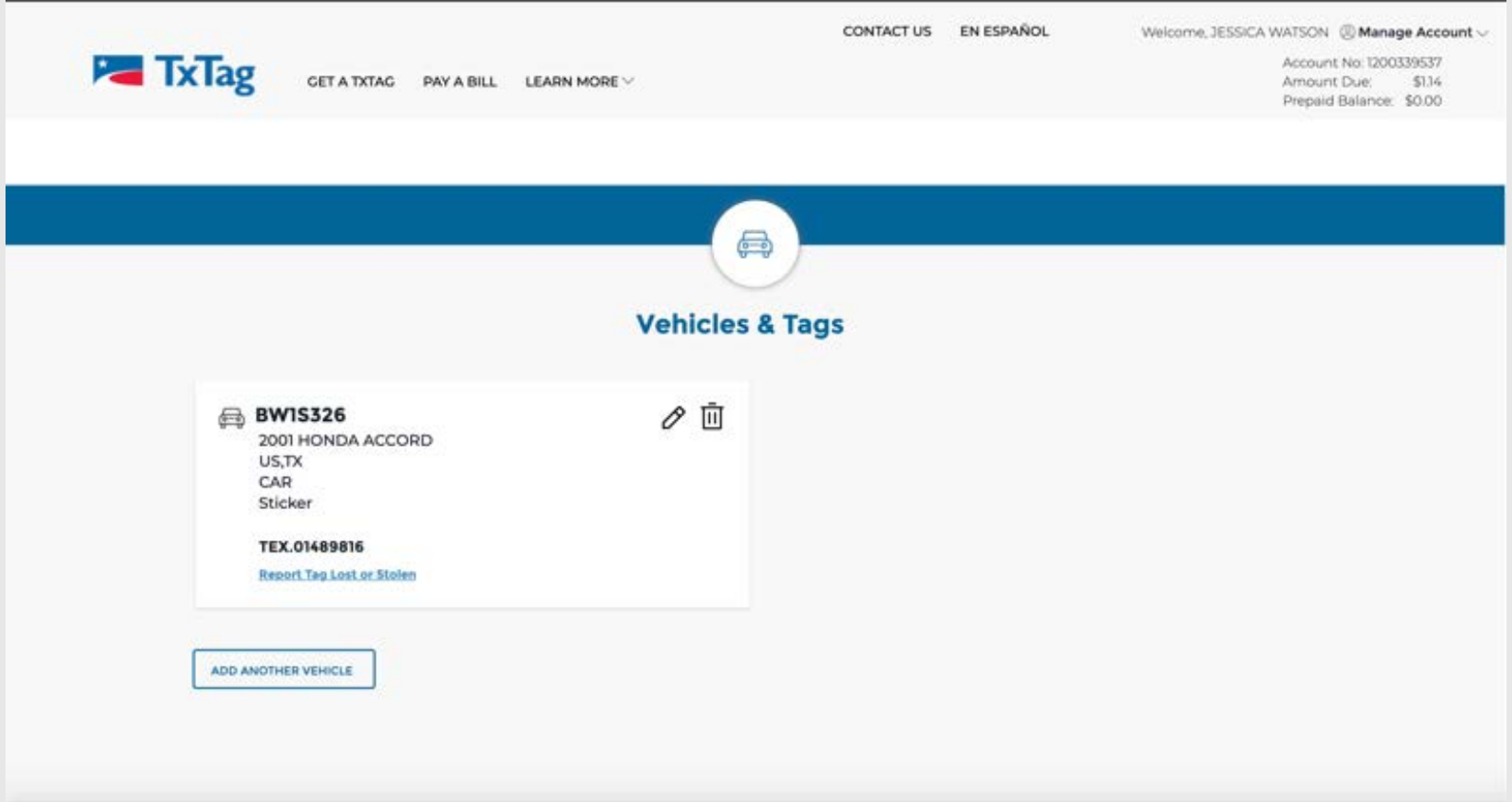

• Click Get A TxTag in the Header section or Sign Up Now in the "Get A TxTag" box of the main options section

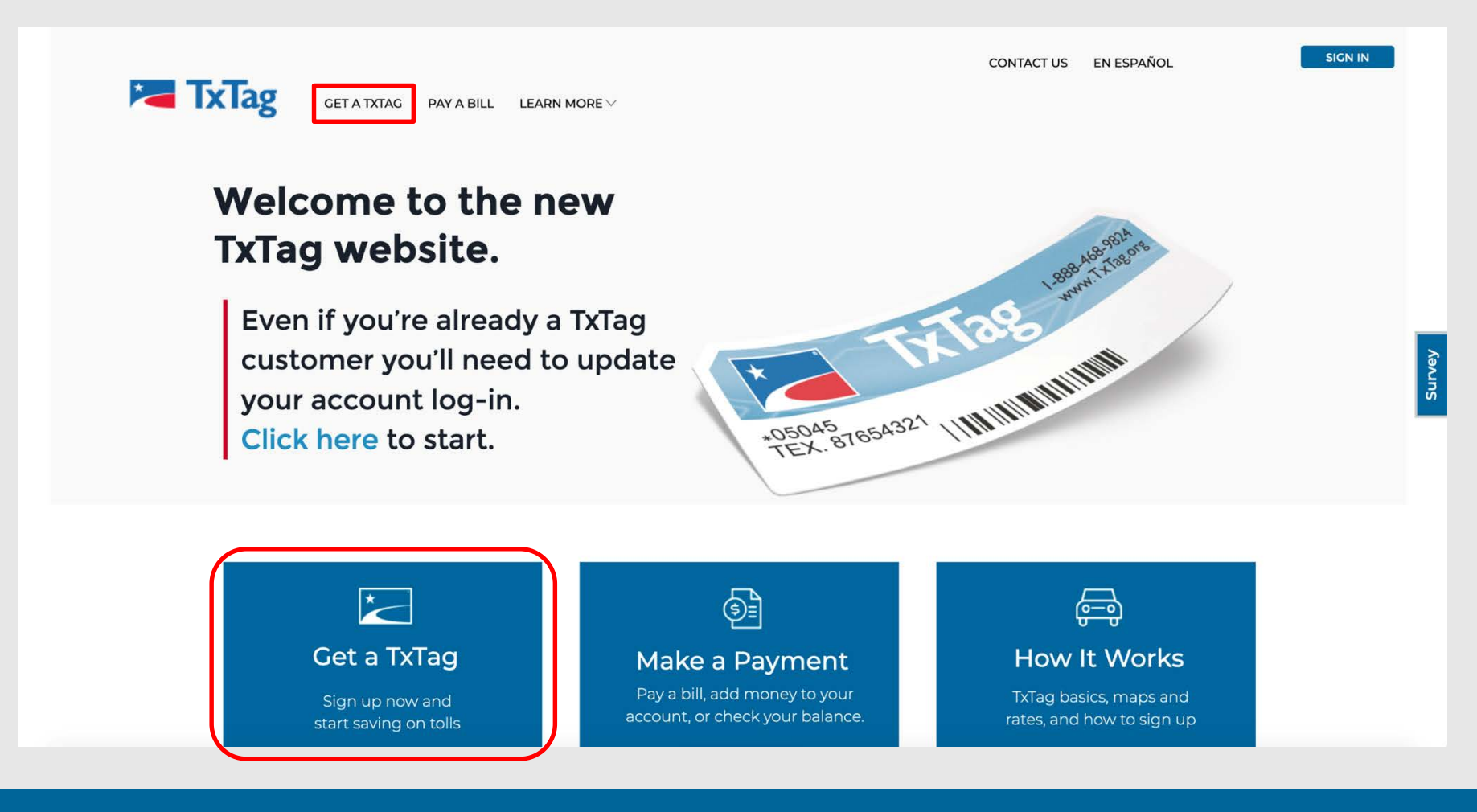

- **Fill in the required information fields, such as Plate Number and select the** appropriate options from the drop-down menus (Country, State, Vehicle Type, and Tag Type)
- Once filled in, click the **Save** button to save the Vehicle information

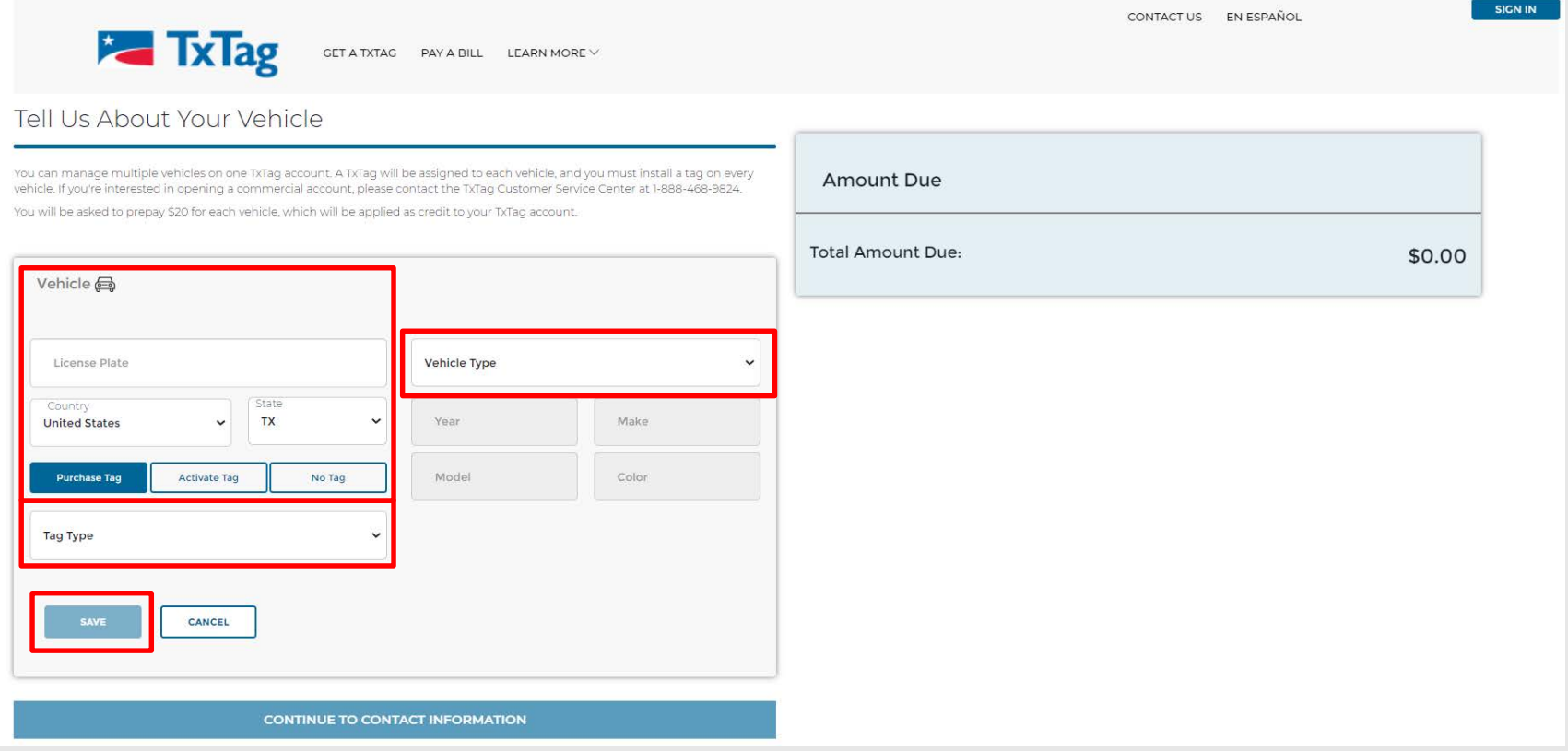

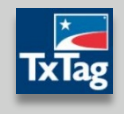

- **If necessary, you can click on the Add Another Vehicle** button to continue to add additional vehicles to your account (up to a maximum of 5 vehicles)
- **-** Click on Continue To Contact Information to continue the registration process

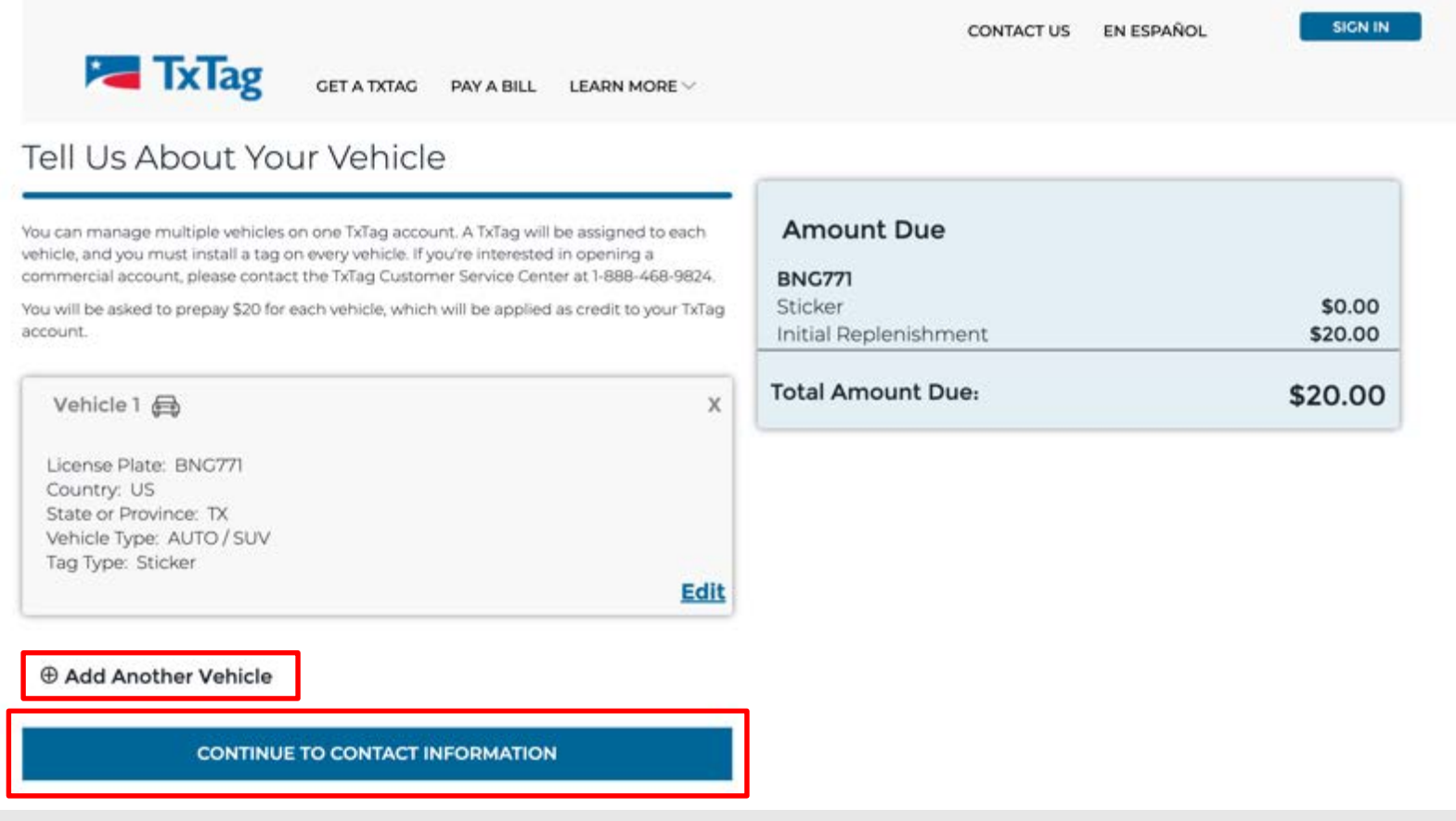

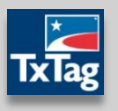

- On the next page, enter in any related Contact & Shipping Information
- Click on Continue To Step 2 to continue the registration process

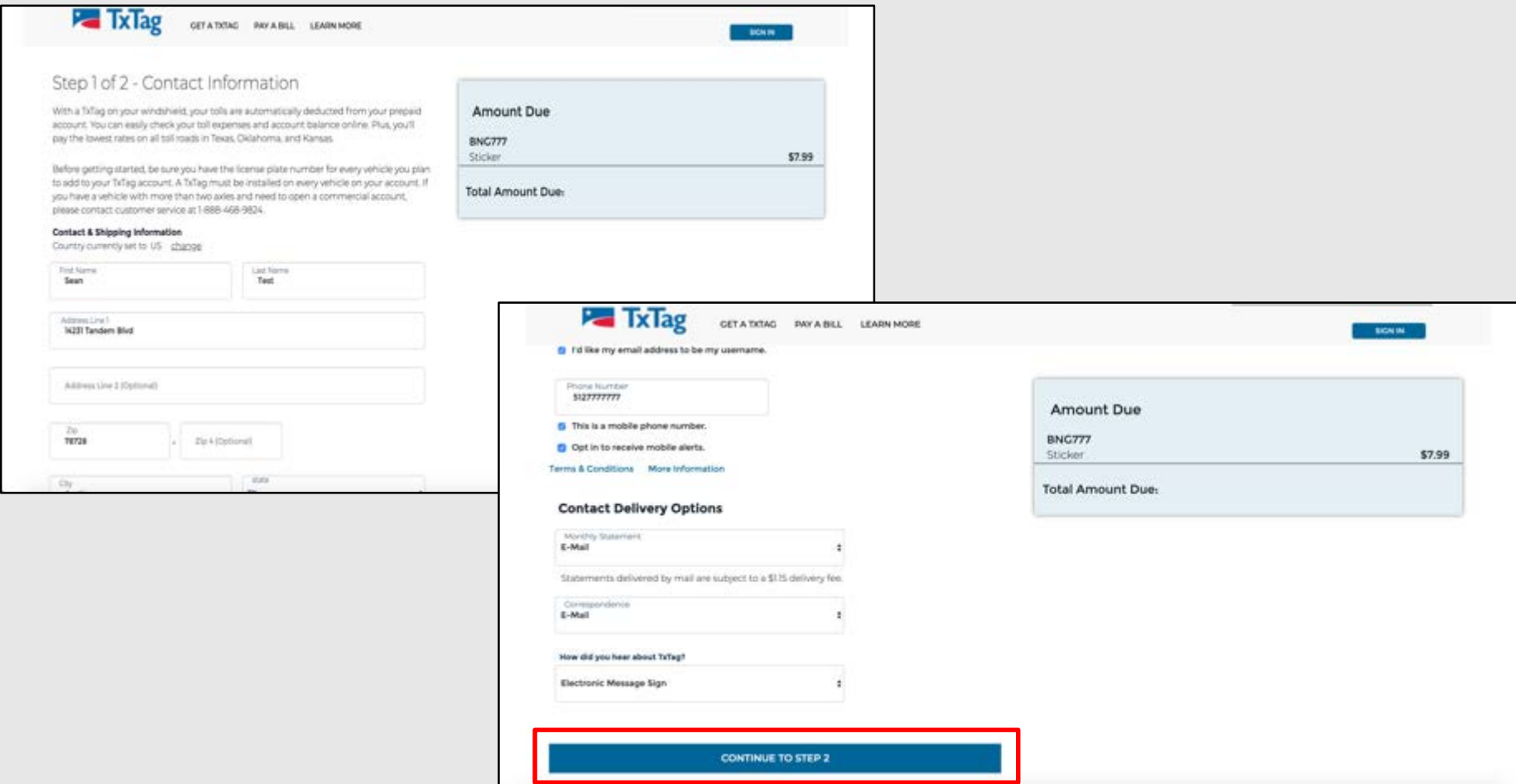

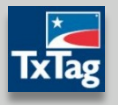

Based on the address entered, three possible outcomes will appear: Address Found, Address Not Found, or Multiple Addresses Found

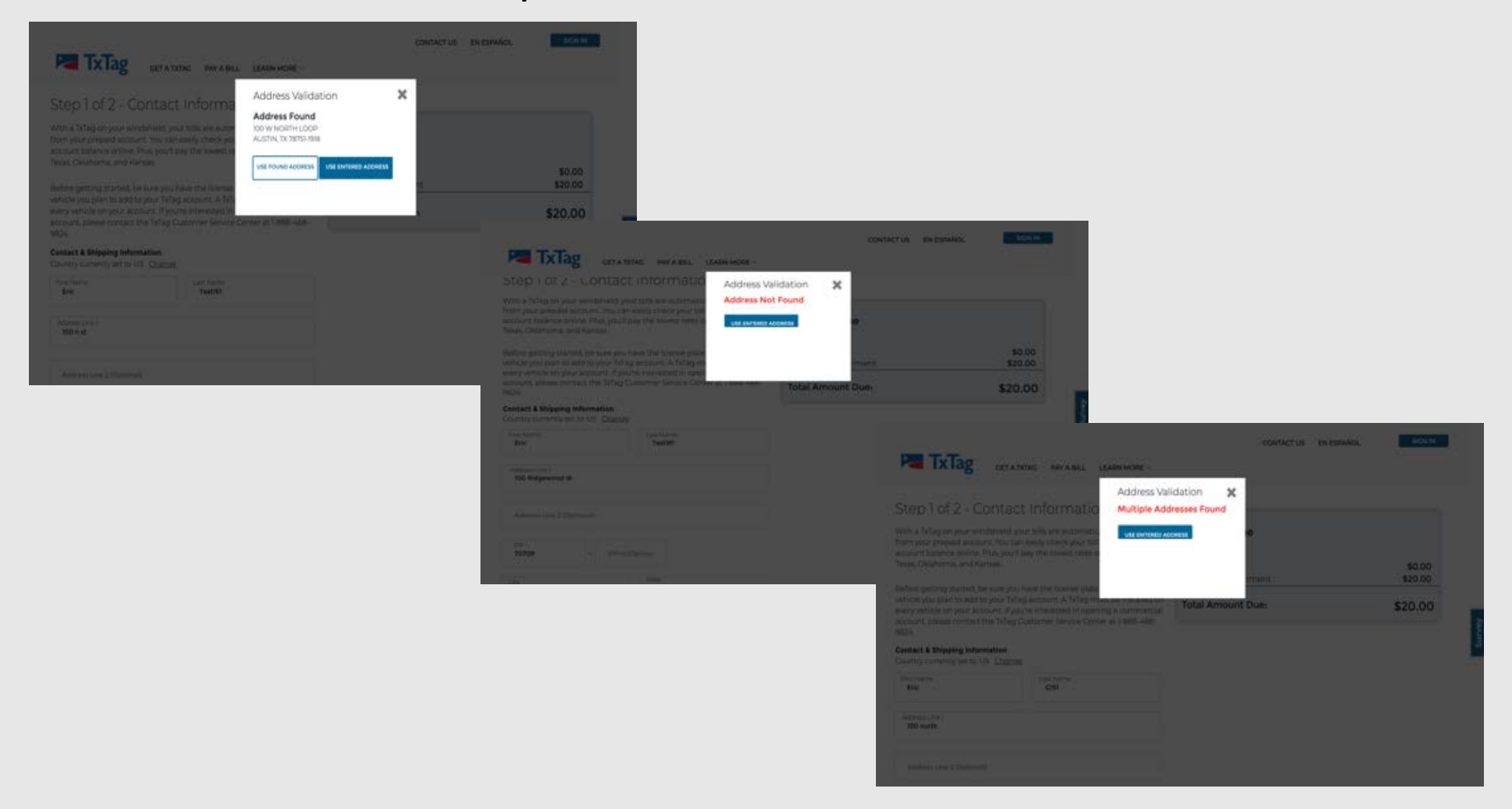

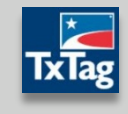

- Next enter in the following security information: Password, Security Question & Answer, and Security PIN
- **Click on Continue To Payment to continue the registration process**

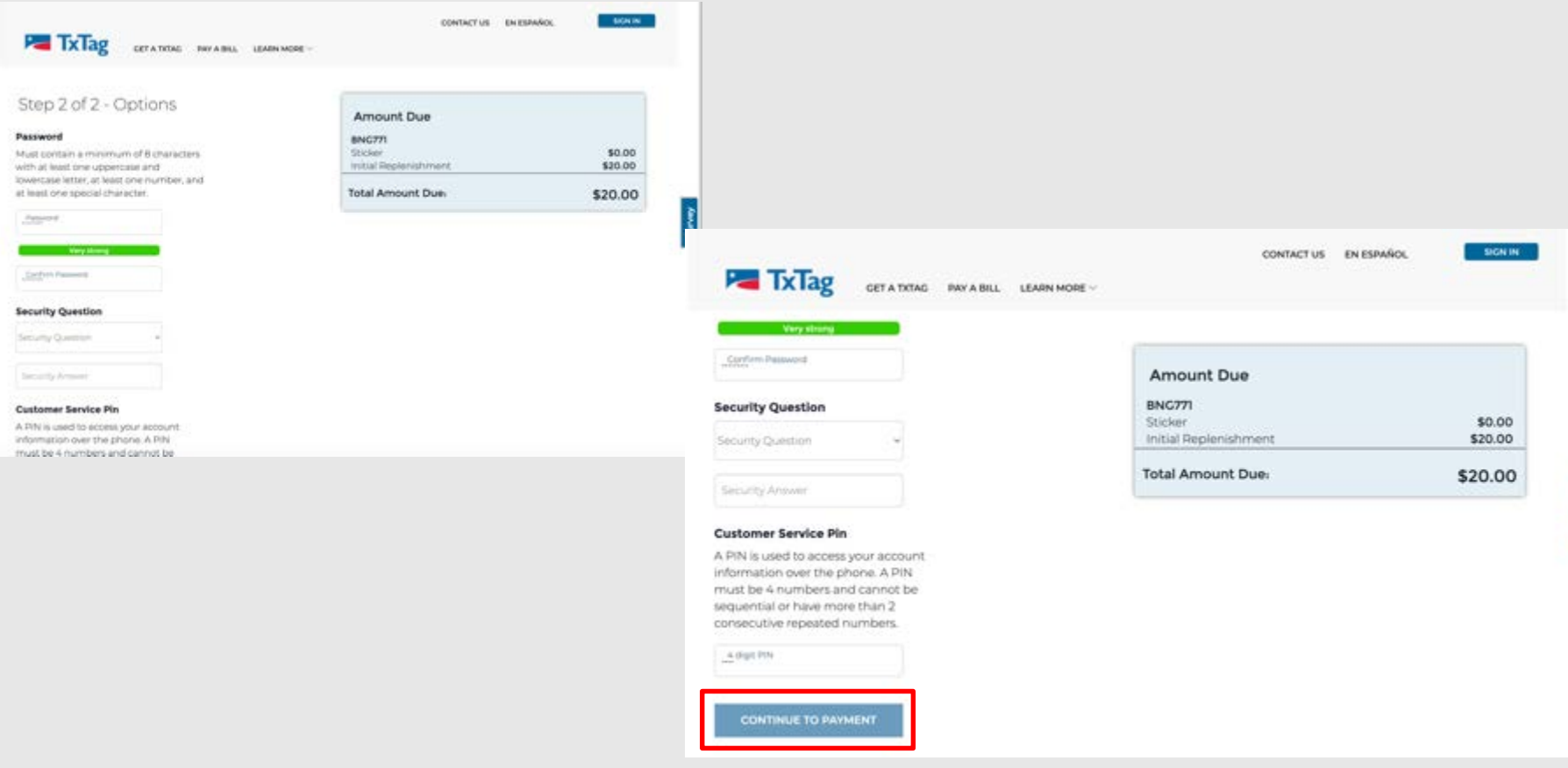

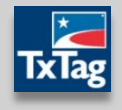

- On the *Payment* page, you may choose to add additional payments to your prepaid balance.
- Select Payment Method from the drop-down menu and enter in the respective details in the fields below
- **Click Continue To Verification** to continue the registration process

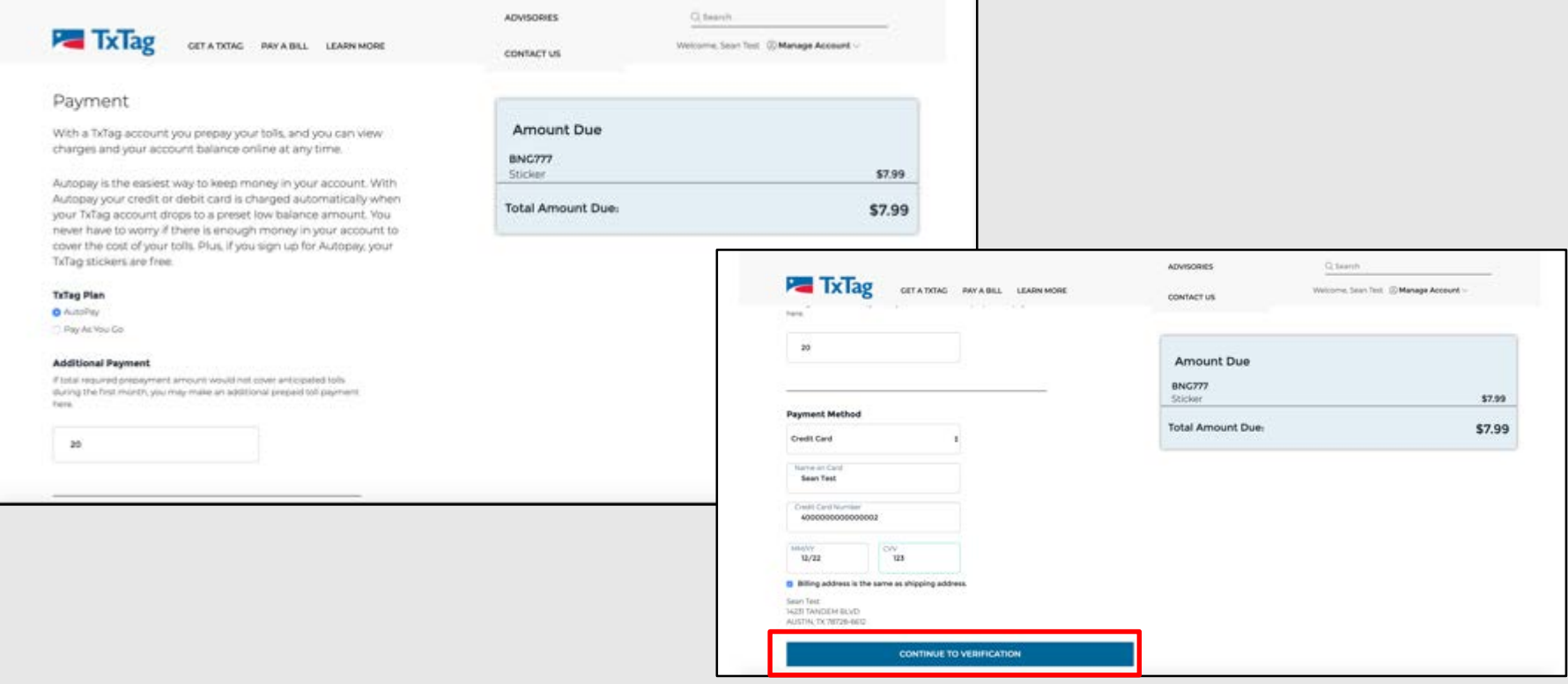

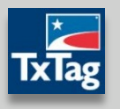

- On the *Verification* screen, ensure all the correct information has been entered for all sections
- You can also click on the Edit links to open the respective fields and make any changes as needed
- **Click the checkbox to ensure you have confirmed the Terms & Conditions** (this is a REQUIRED step)
- Click Complete to complete the registration process

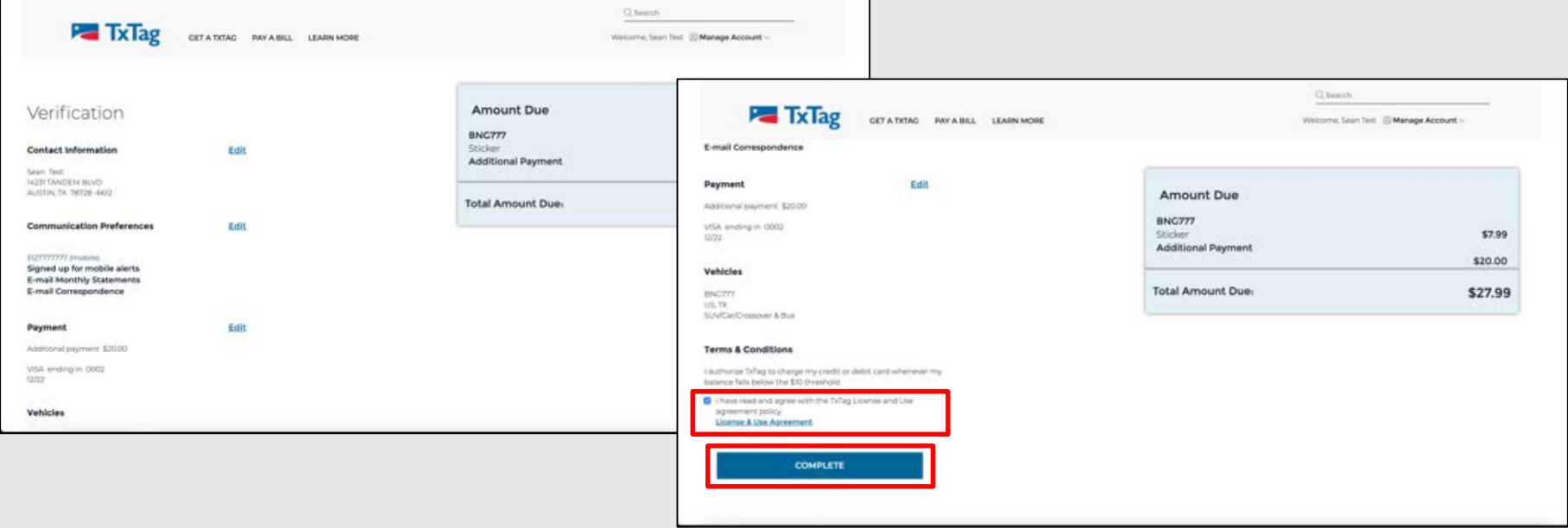

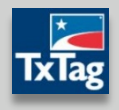

**The Order Confirmation screen will confirm your new registration, along with** displaying an Order Confirmation Number for your reference

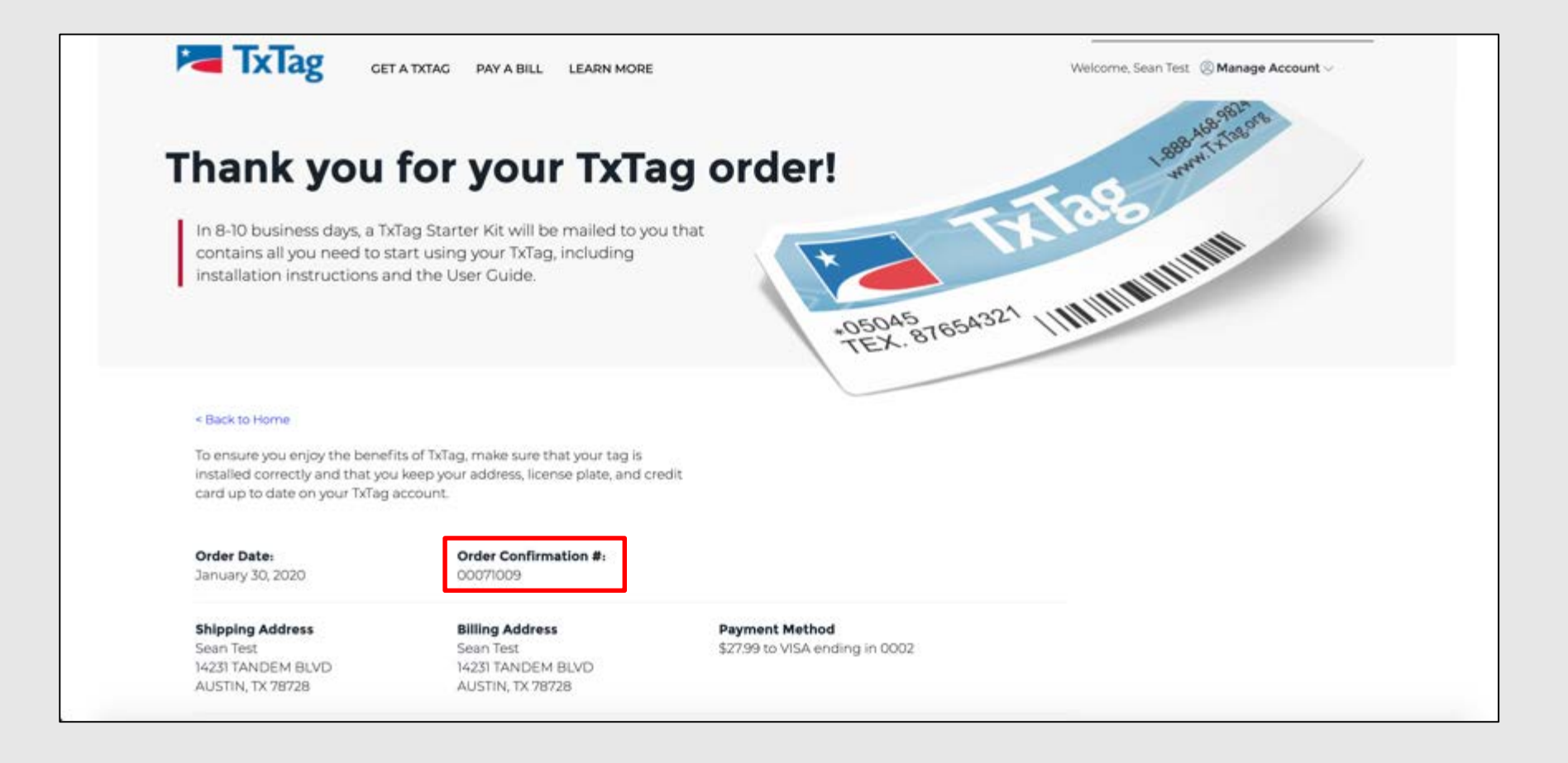

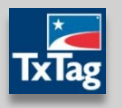

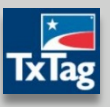

Sign In

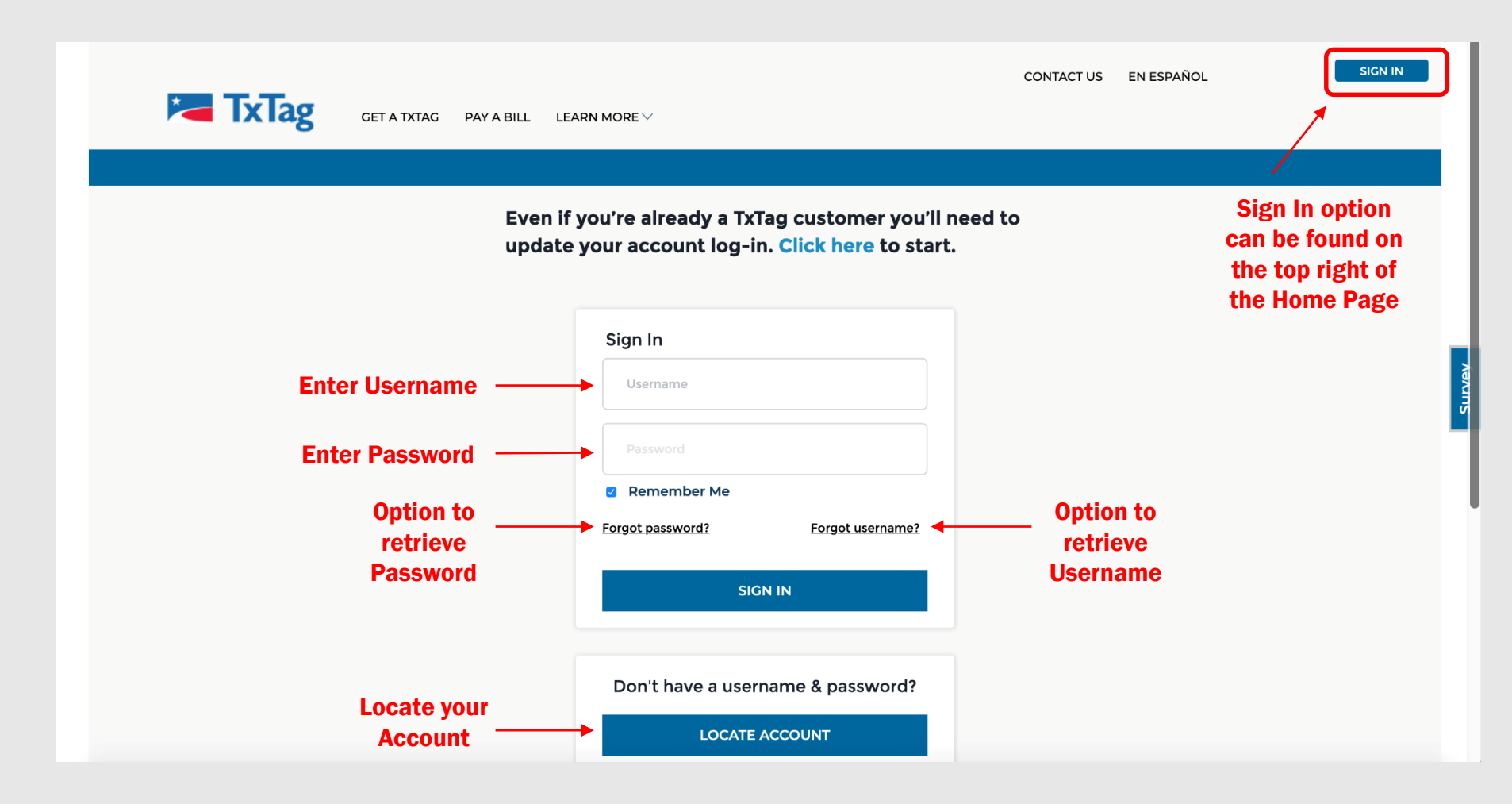

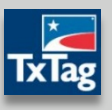

- Sign Out
	- To Sign Out, Click on down arrow next to Manage Account
	- Select Sign Out option from dropdown

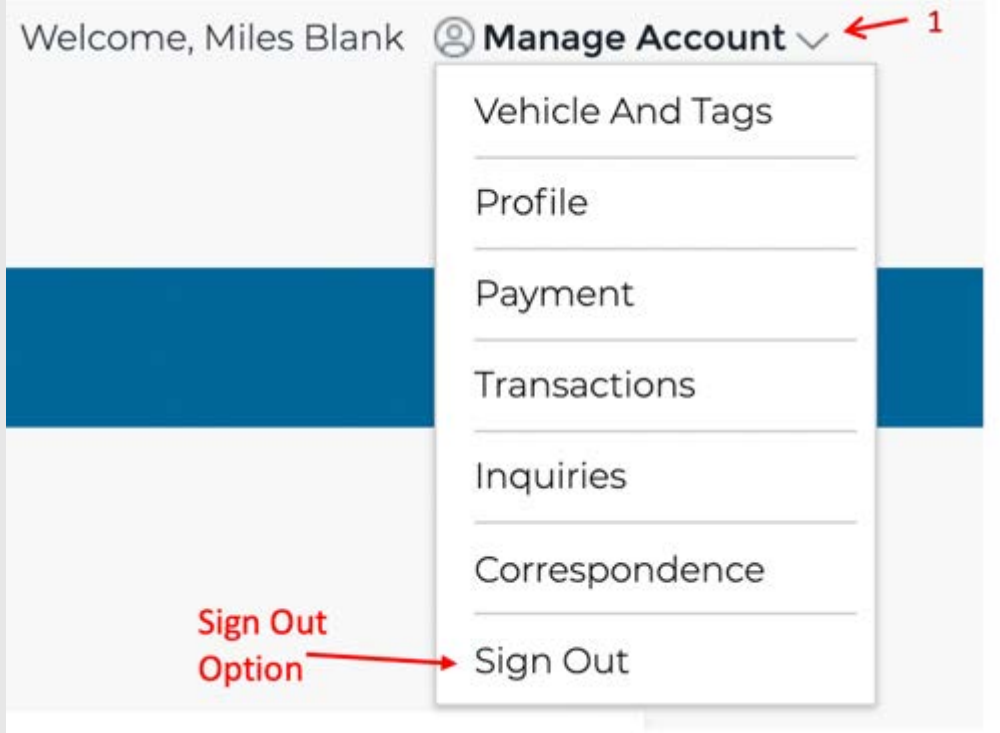

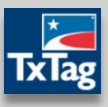

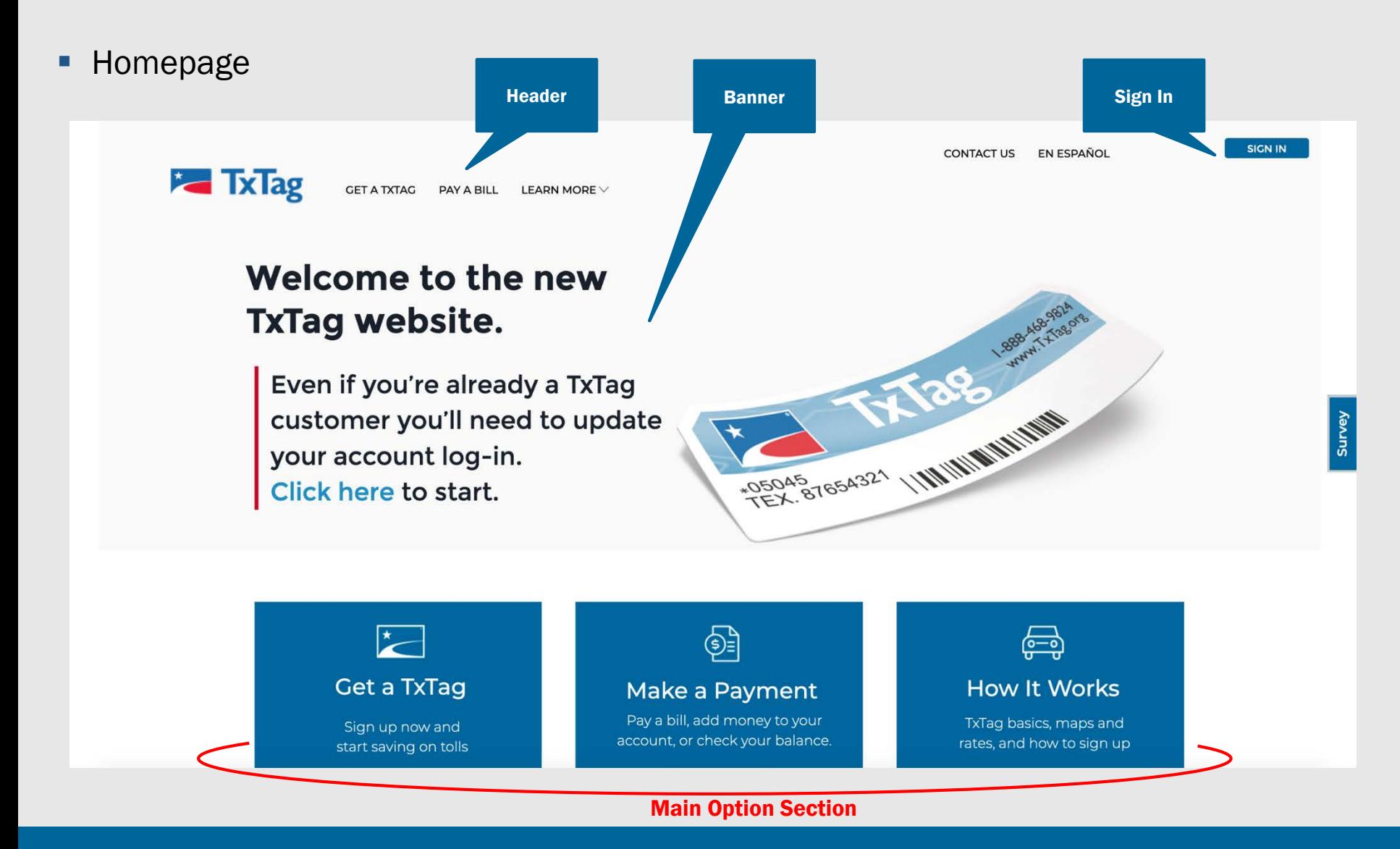

New Website User Guide **Review Accounts and Contract Contract Contract Contract Contract Contract Contract Contract Contract Contract Contract Contract Contract Contract Contract Contract Contract Contract Contract Contrac** 

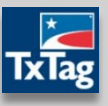

### **-** Homepage (Continued)

#### ANNOUNCEMENTS & ALERTS

#### **ANNOUNCEMENTS:**

With the new TxTag.org, you'll find more options for managing your account online, even from your cell phone. We've also made it faster and easier to get a TxTag. Click here to learn more about the big changes we're rolling out.

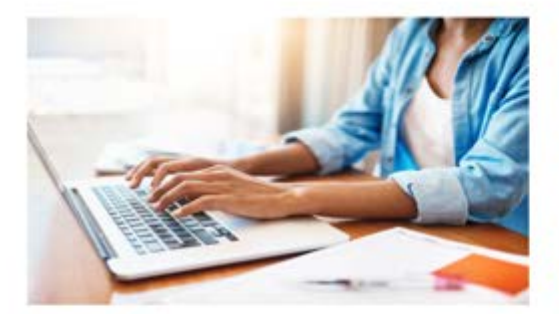

New Website Features Easier ways to set up and manage your account are now here.

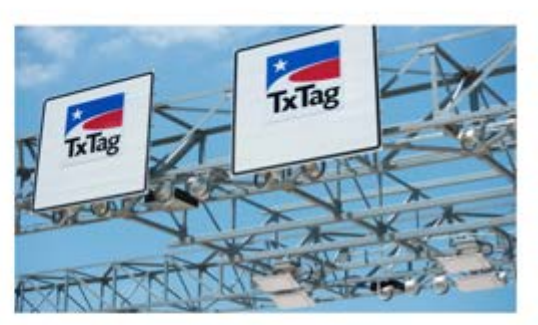

Where to Use Your TxTag Use your TxTag to pay tolls in Texas, Oklahoma, and Kansas.

**LEARN MORE** 

### Learn More Section

**Announcements** & Alerts

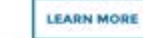

### Login & Homepage

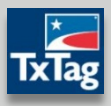

SIGN IN

Footer Area

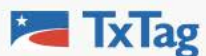

**GET A TXTAG** PAY A BILL LEARN MORE  $\vee$ 

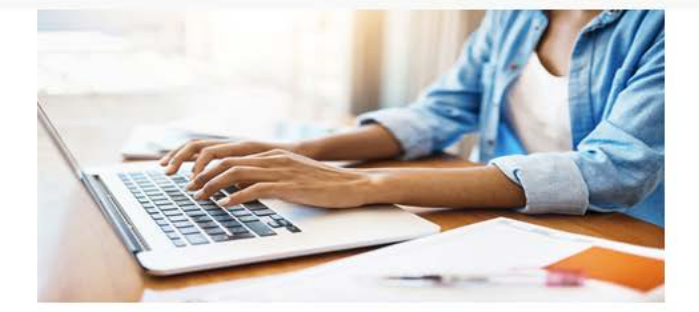

### New Website Features

Easier ways to set up and manage your account are now here.

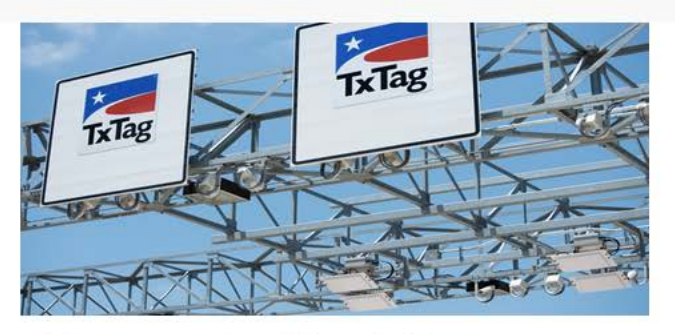

### Where to Use Your TxTag

Use your TxTag to pay tolls in Texas, Oklahoma, and Kansas.

**LEARN MORE** 

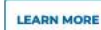

#### 2,647,900 Active TxTags as of October 31, 2020

#### **Learn More**

How It Works Where to Get a TxTag How to Install Fees & Charges Toll Road Maps & Rates License & Use Agreement **Safety Tips** 

@ 2020 Texas Department of Transportation. All Rights Reserved.

#### **About Us**

Milestones TV & Radio **News** Announcements

#### Programs

**Commercial Accounts Fleet Accounts** Veteran Discount Government **Habitual Violators** 

#### FAQs About TxTag

**Statements and Fees Rental Cars** New TxTag Features Austin-Area Toll Bills Central U.S. Interoperability

Disclaimer Accessibility Site Map Privacy Policy

**CONTACT US** EN ESPAÑOL

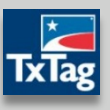

**Manage Account** 

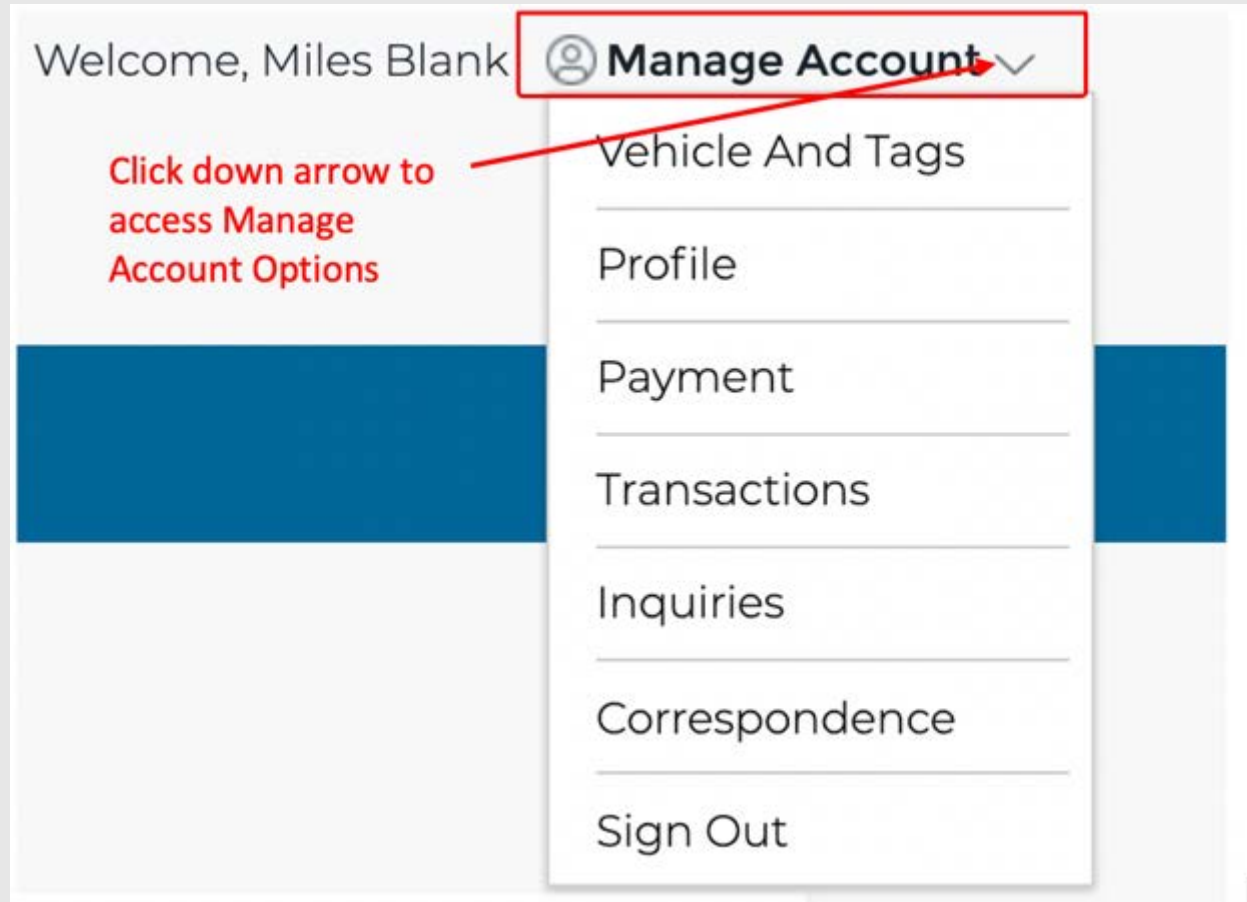

# Account Management

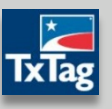

- **Manage Account** 
	- Vehicle And Tags
		- Click on Vehicle And Tags from drop down to access Vehicle And Tags page

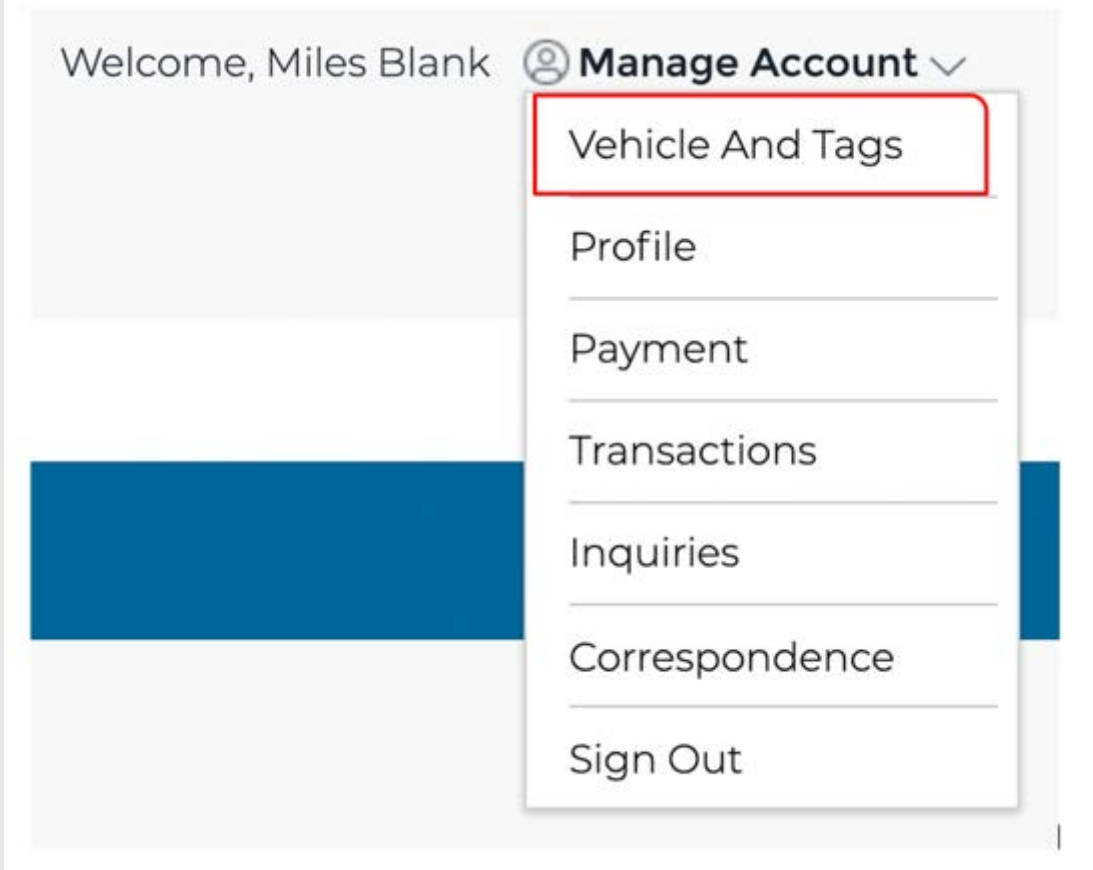

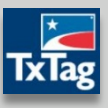

- **Manage Account** 
	- Vehicle And Tags

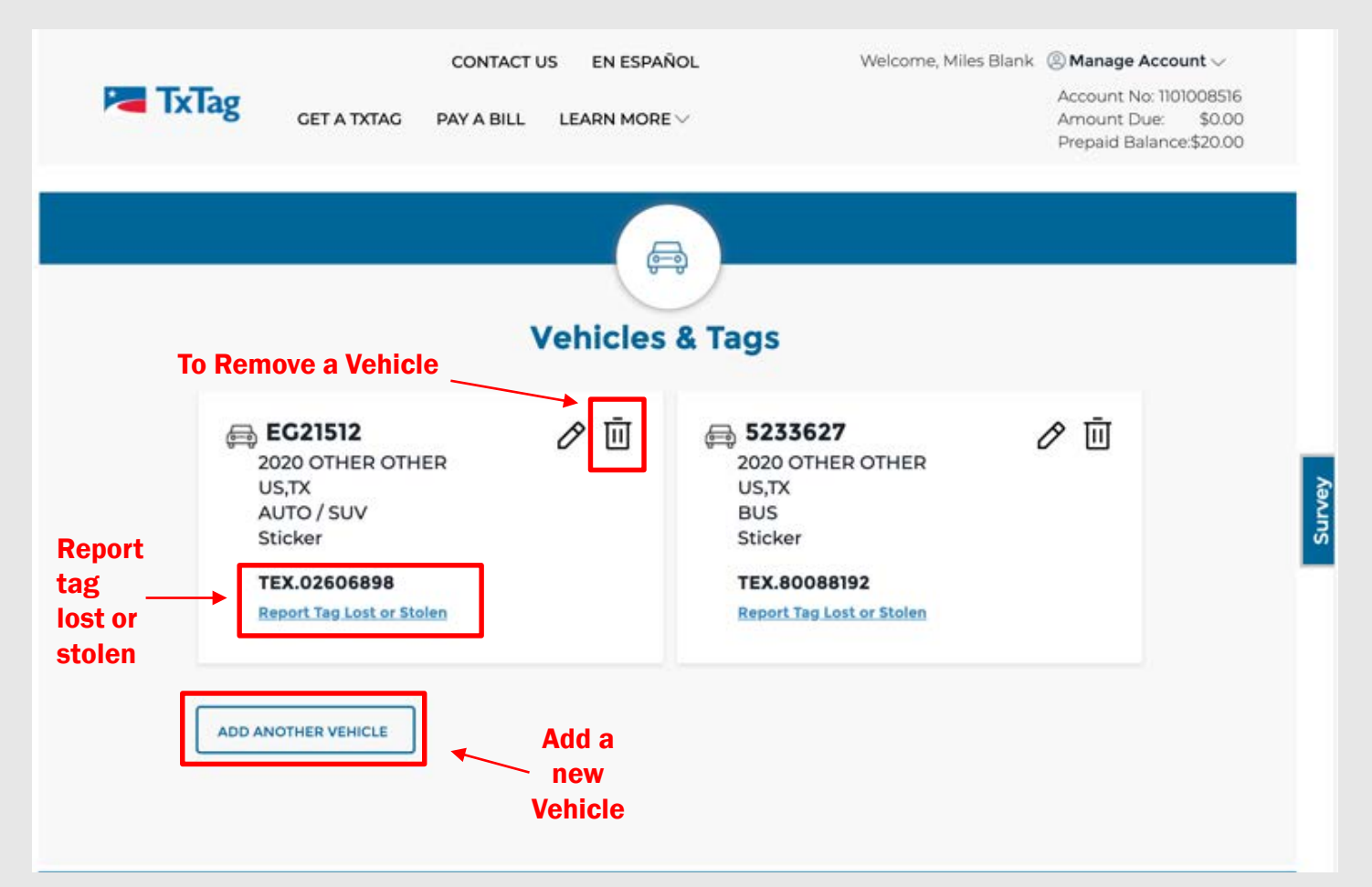

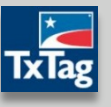

- **Manage Account** 
	- Profile
		- Click on Profile from drop down to access Profile page

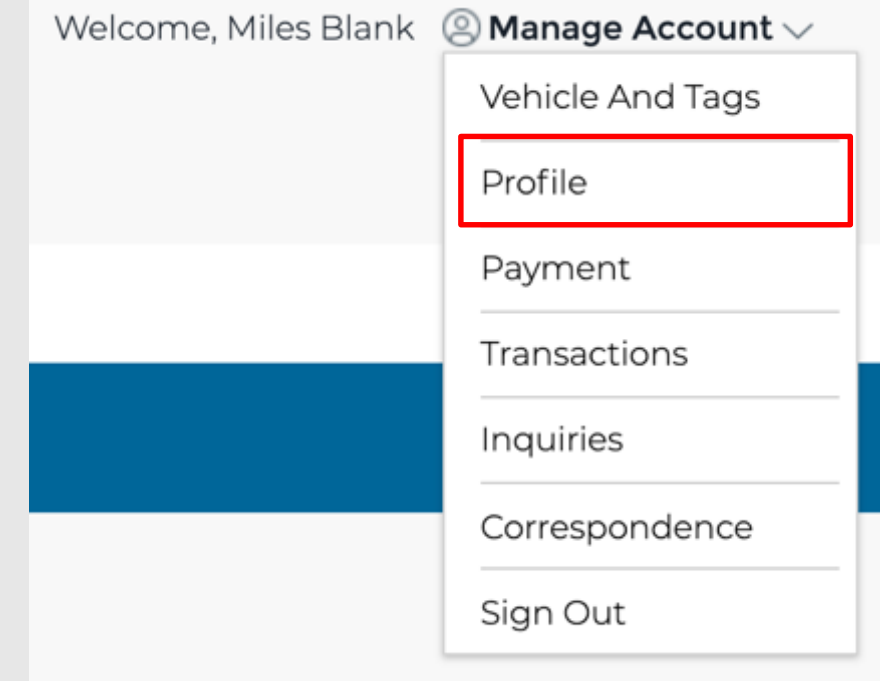

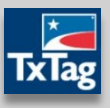

- **Manage Account** 
	- Profile

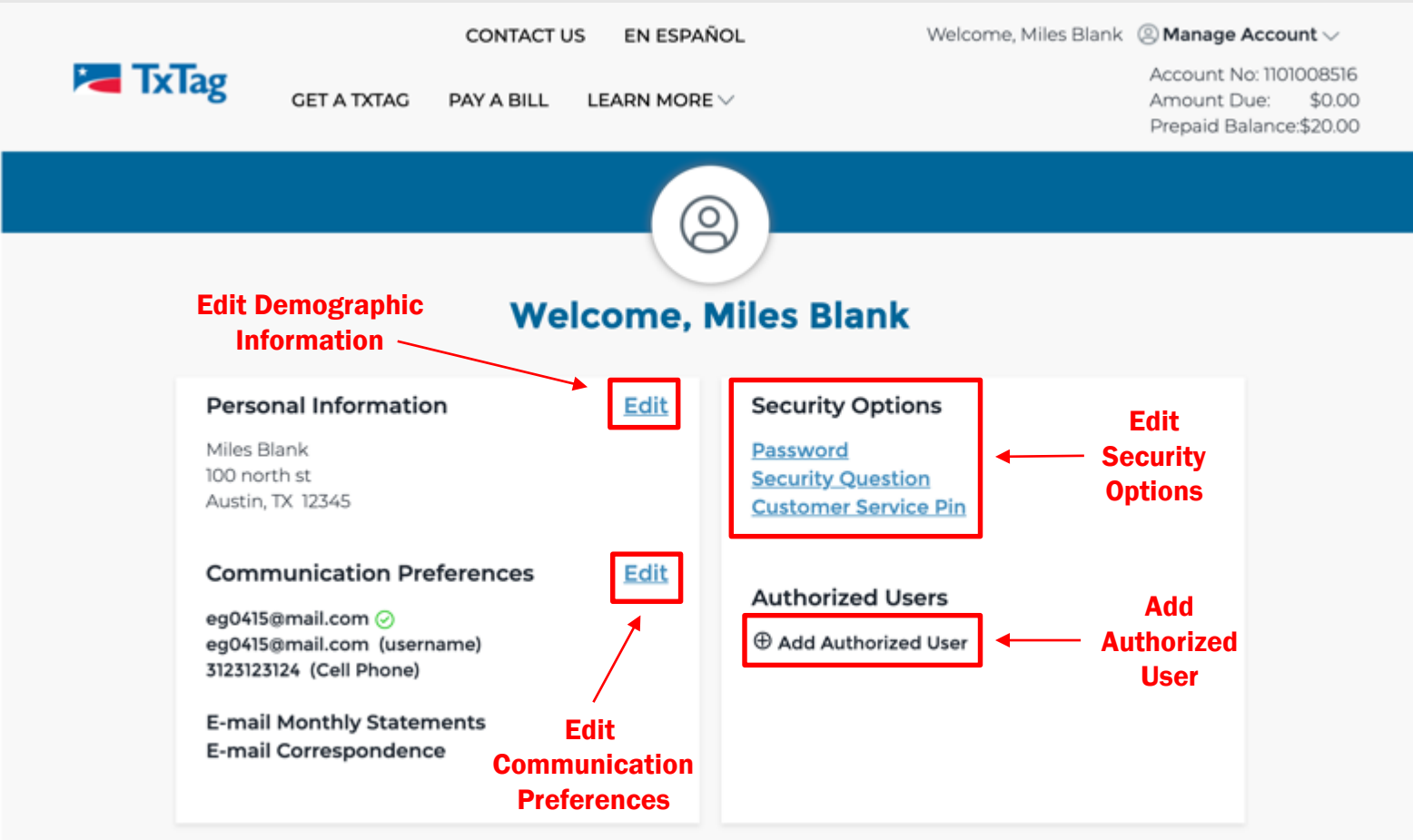

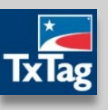

- **Manage Account** 
	- Payment
		- Click on Payment from drop down to access Payment page

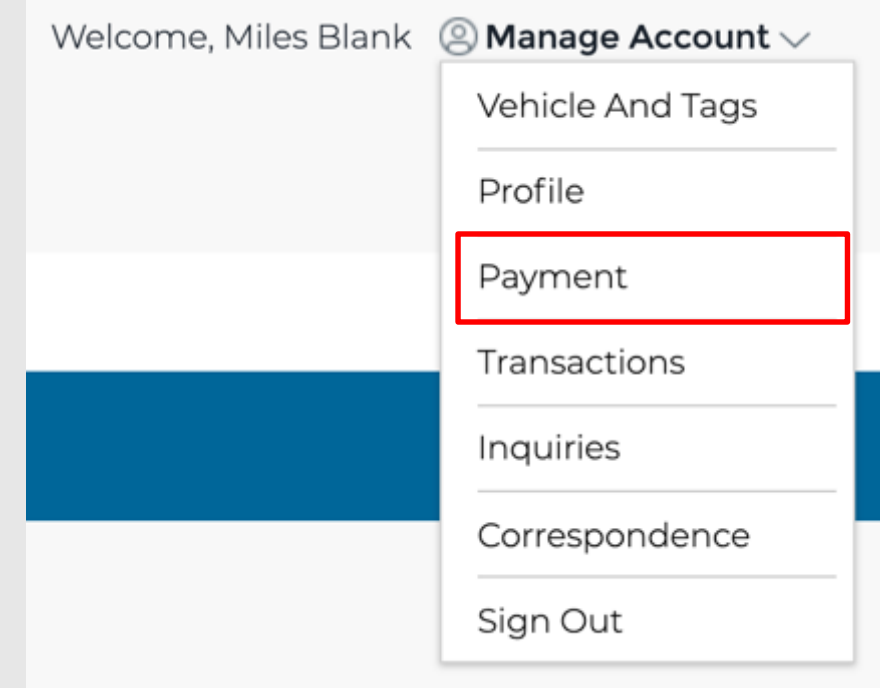

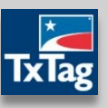

- **Manage Account** 
	- Payment

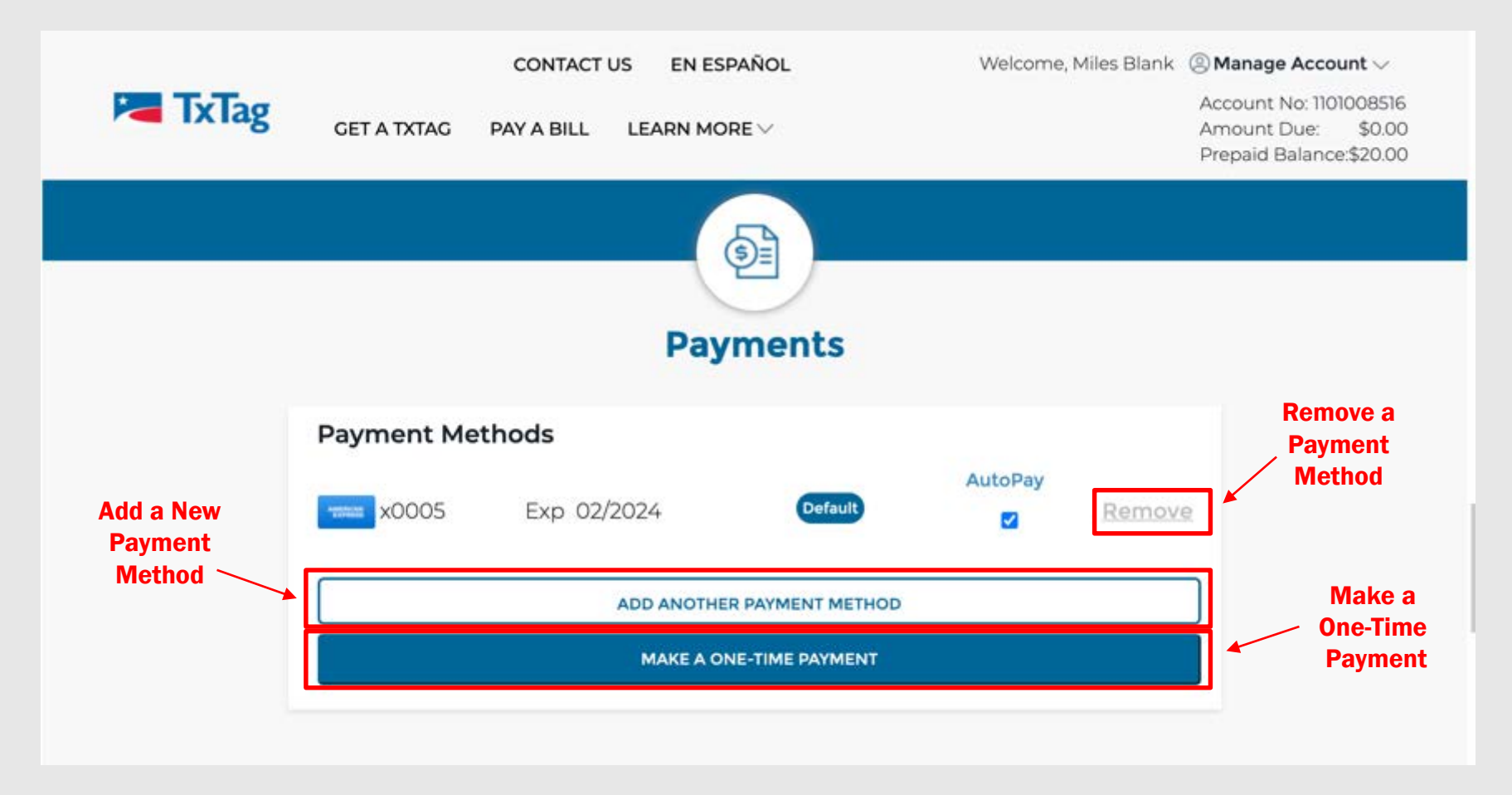

- **Manage Account** 
	- Transactions
		- Click on Transactions from drop down to access Transactions page

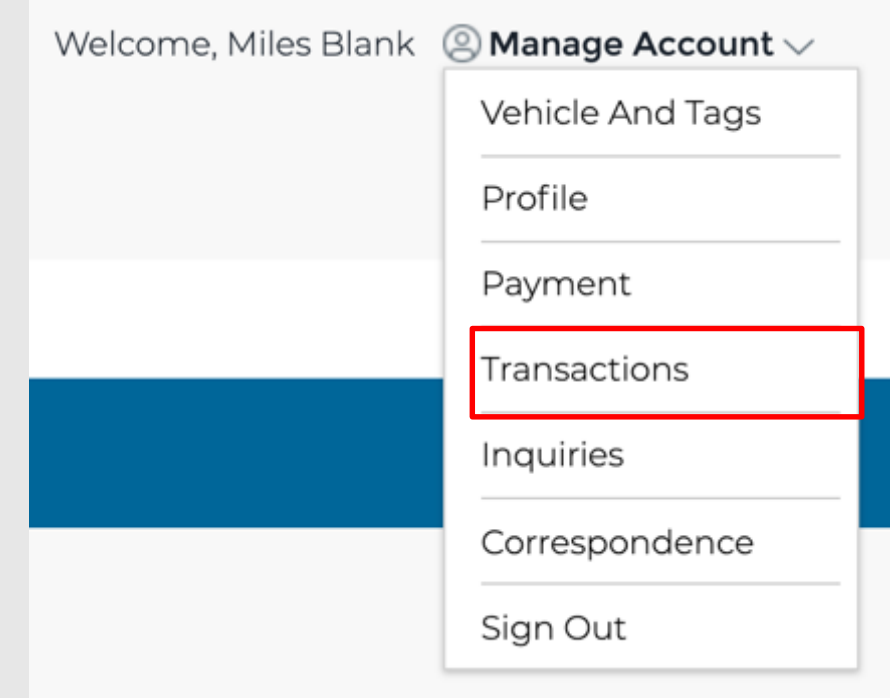

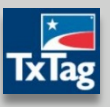

- **Manage Account** 
	- Transactions

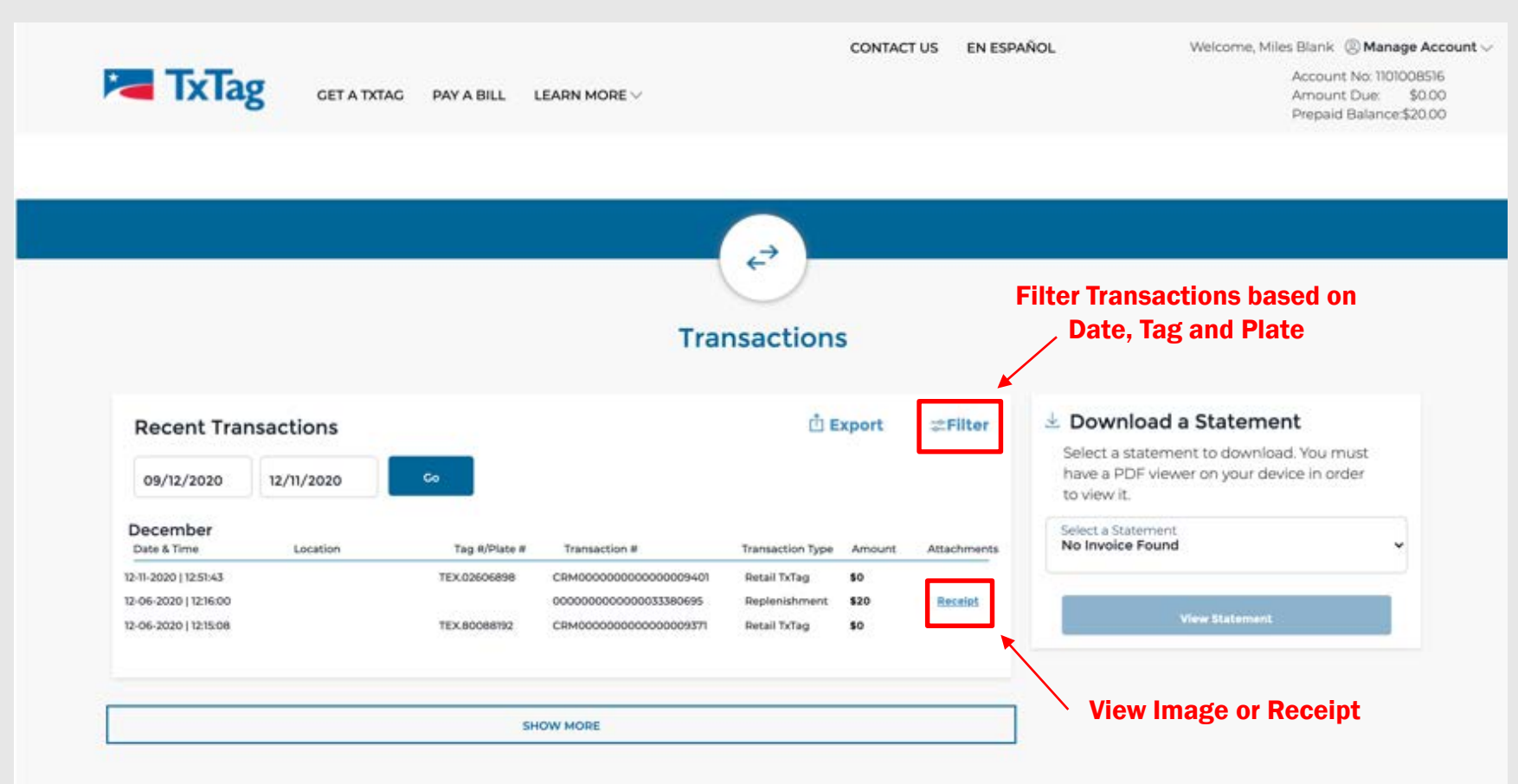

- **Manage Account** 
	- Inquiries
		- Click on Inquiries from drop down to access Inquiries page

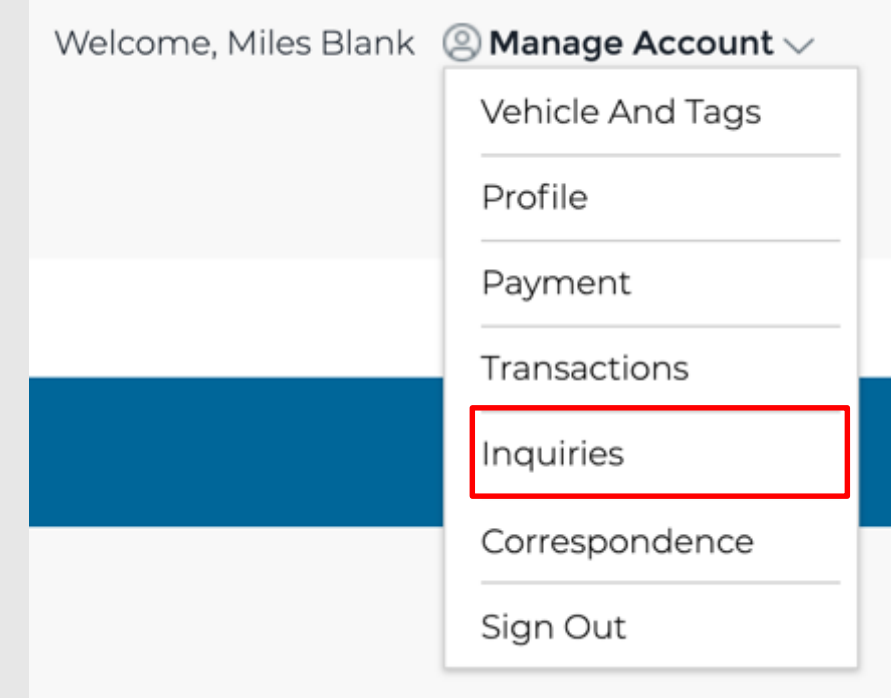

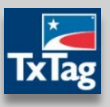

- **Manage Account** 
	- Inquiries

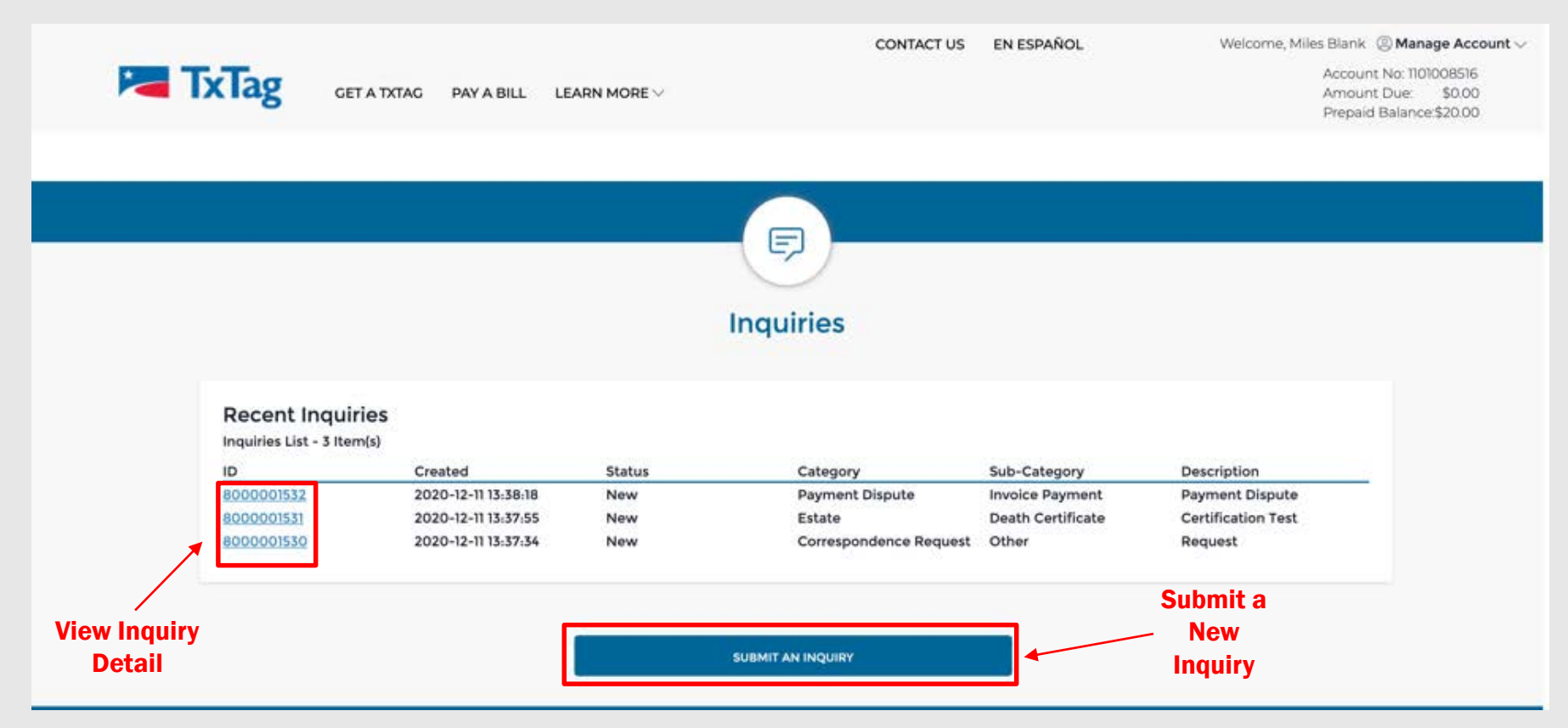

# Account Management

- **Manage Account** 
	- Correspondence
		- Click on Correspondence from drop down to view, print and/or download correspondence

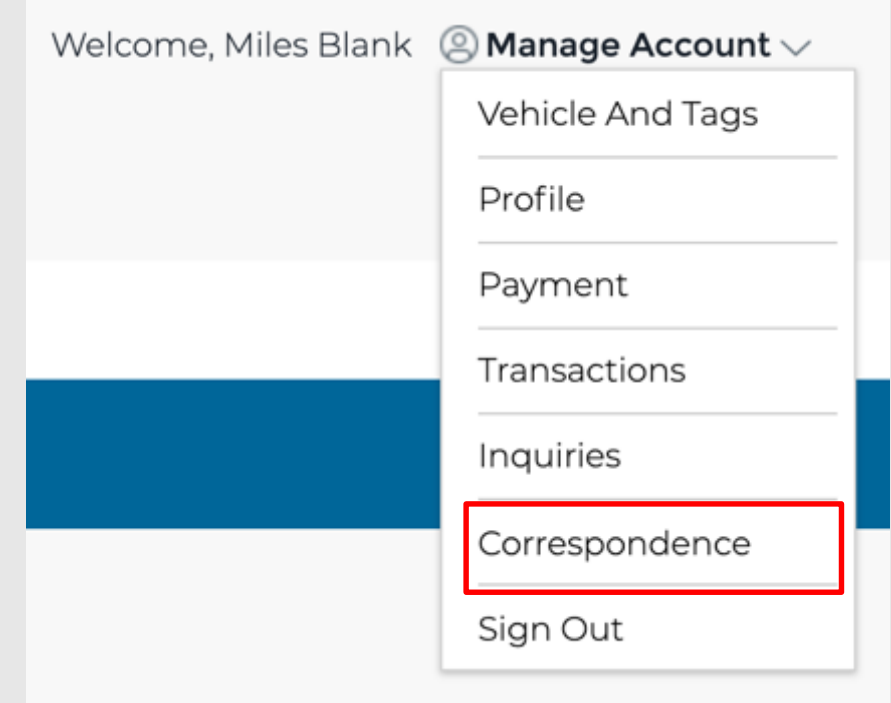

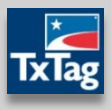

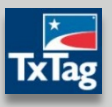

- **Manage Account** 
	- Correspondence

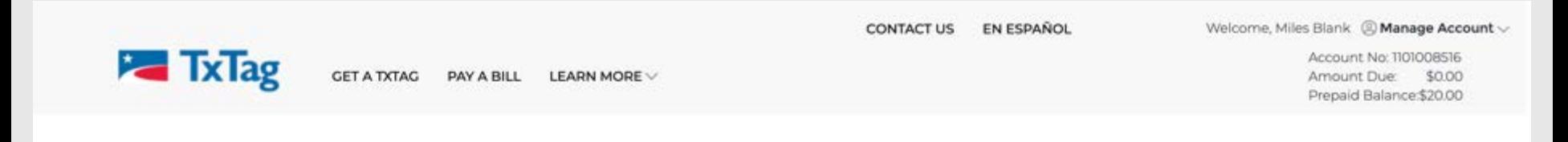

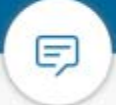

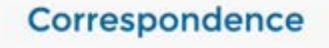

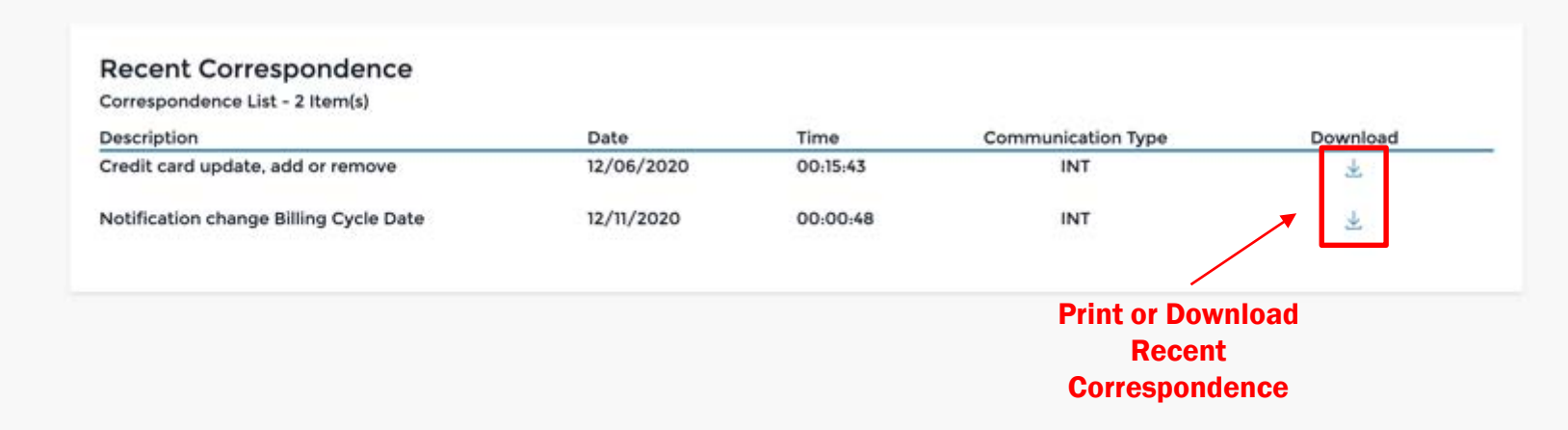